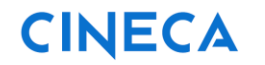

Rev. 1.8 del 16.05.2023

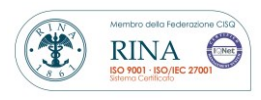

# Servizio di conservazione CONSERVA

# *Manuale utente*

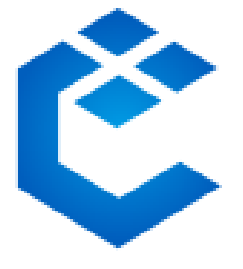

#### **STATO/STORIA DELLE REVISIONI**

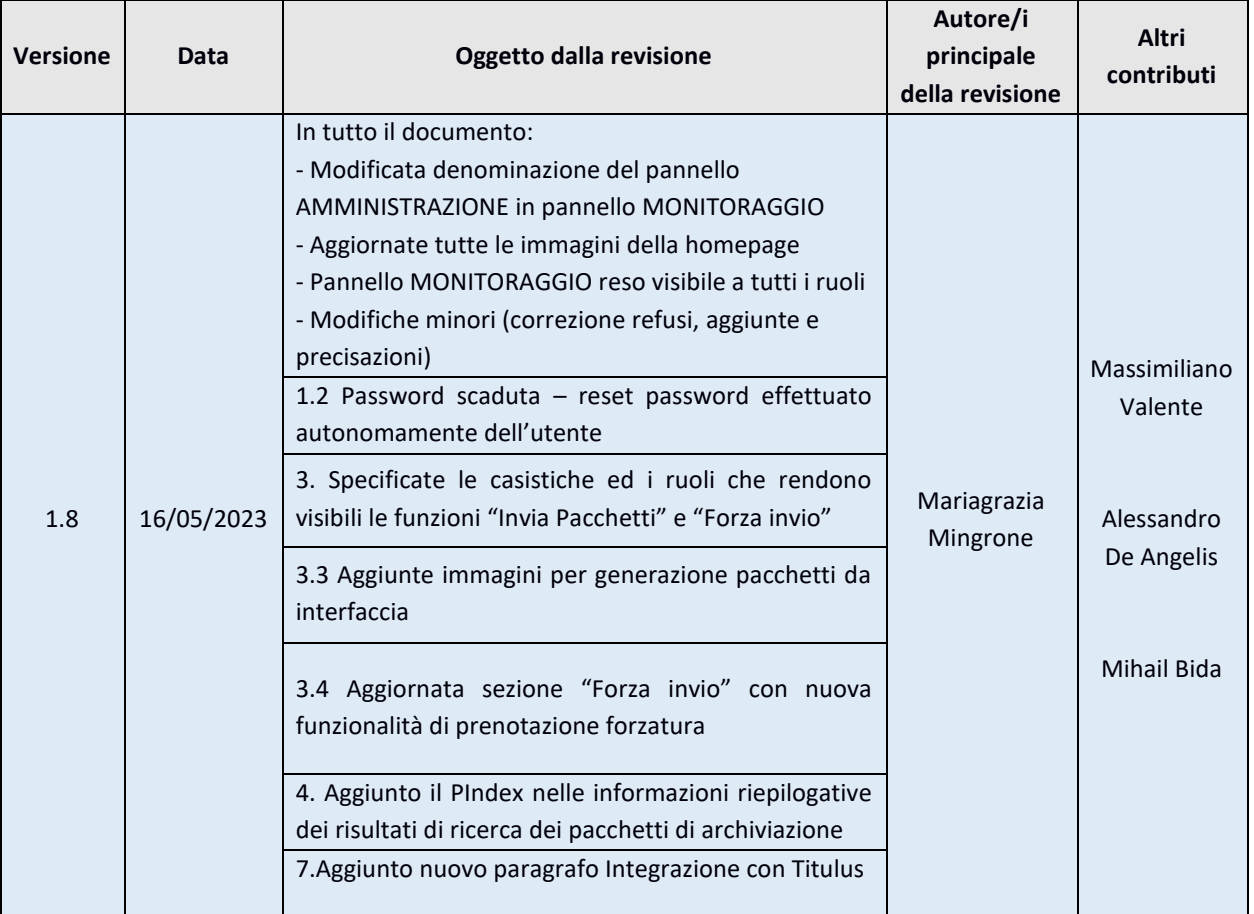

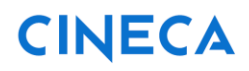

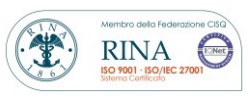

Rev. 1.8 del 16.05.2023

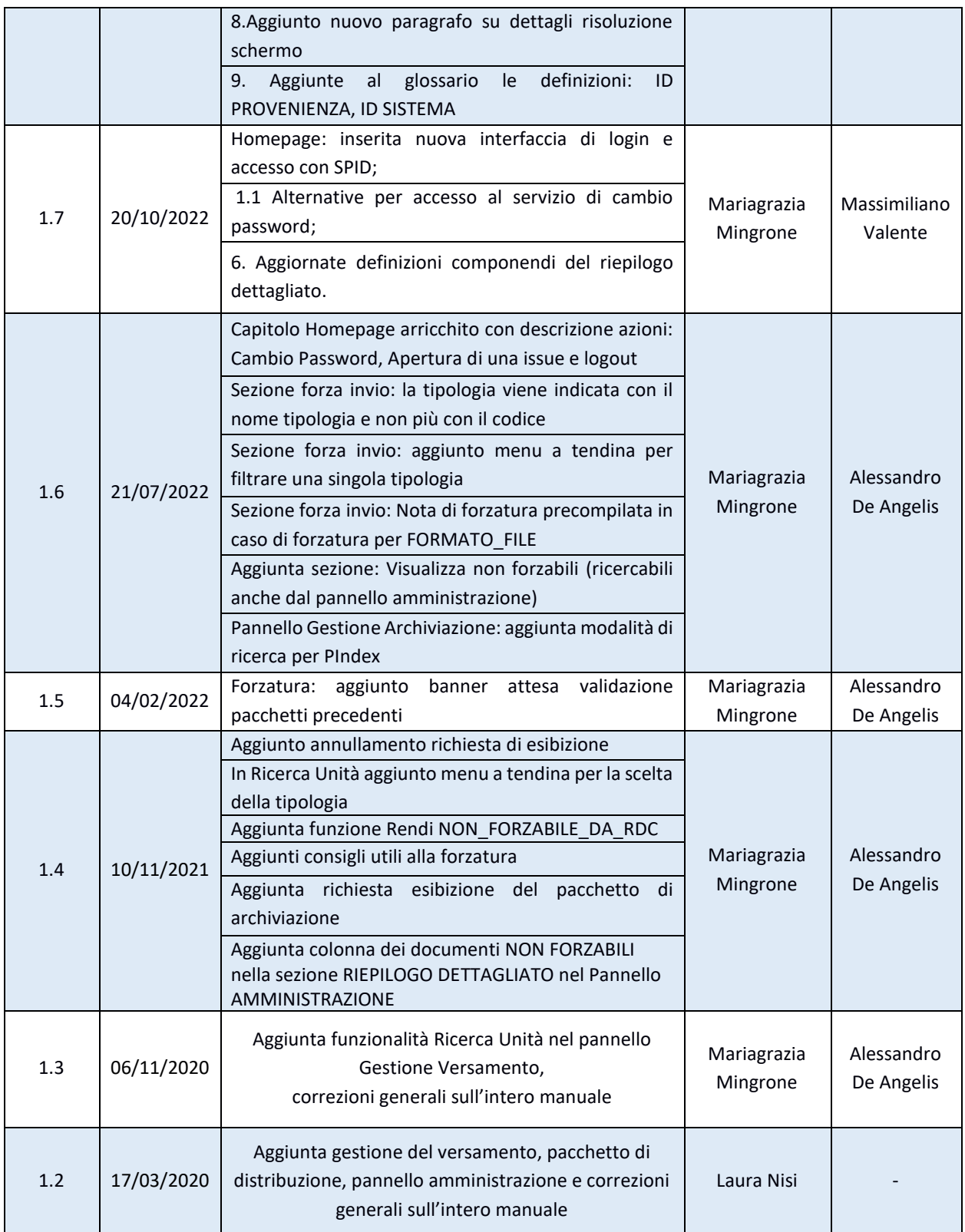

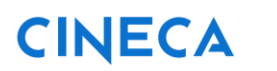

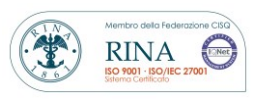

Rev. 1.8 del 16.05.2023

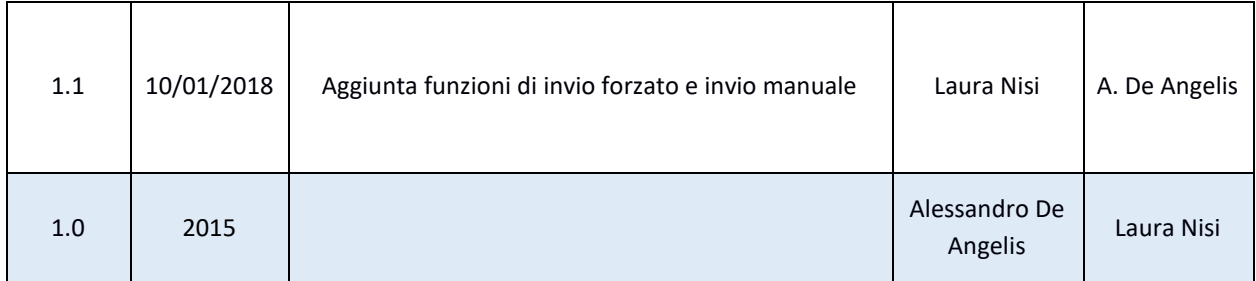

## **MANUALE UTENTE CONSERVA**

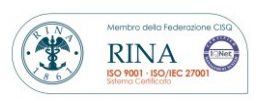

Rev. 1.8 del 16.05.2023

# **Indice**

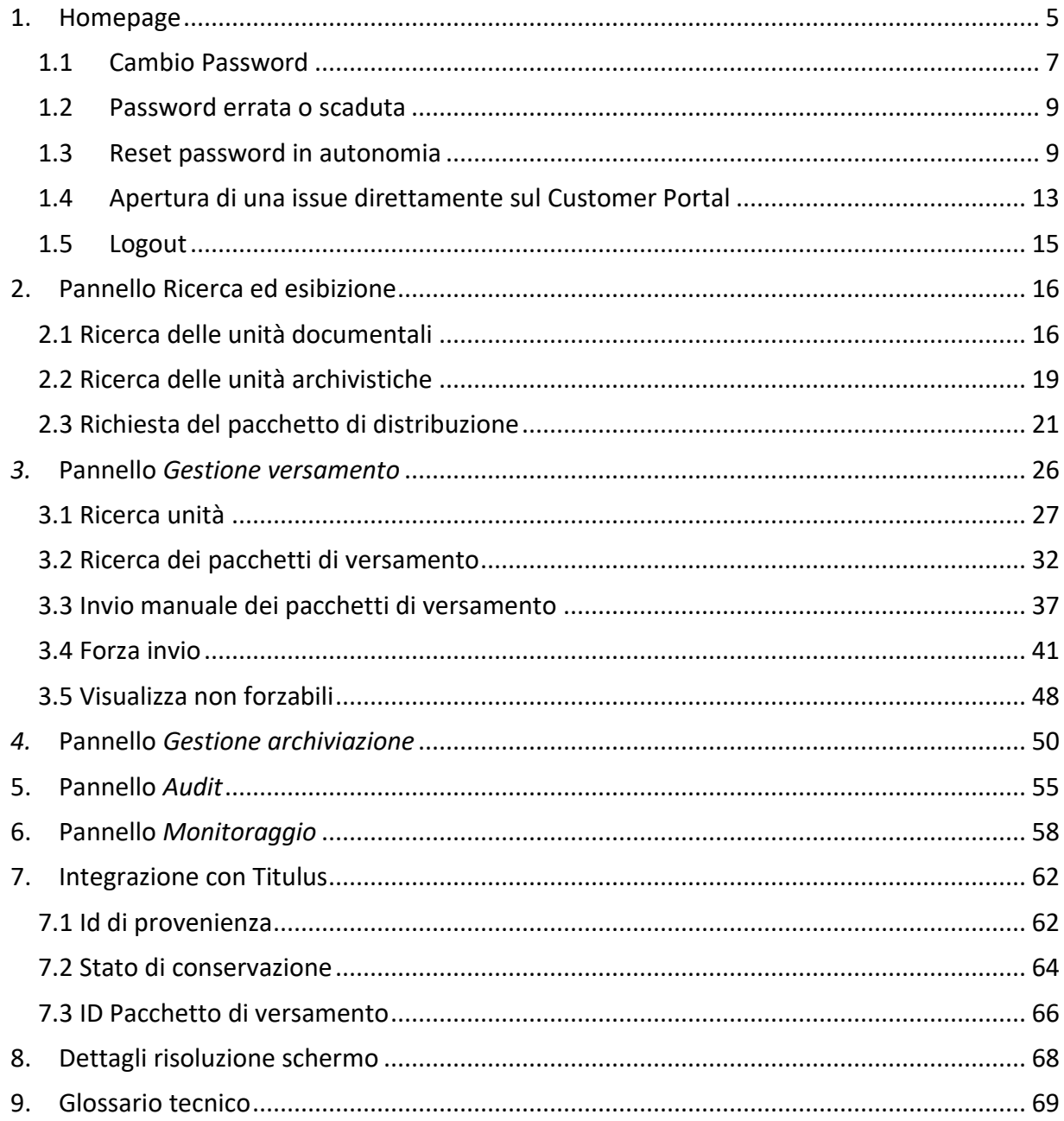

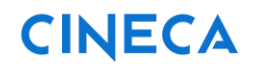

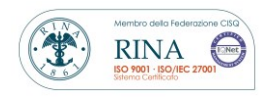

Rev. 1.8 del 16.05.2023

## <span id="page-4-0"></span>**1. Homepage**

*Conserva*, il servizio di conservazione di Cineca, è accessibile tramite browser all'URL

<https://conserva.cineca.it/Conserva/>

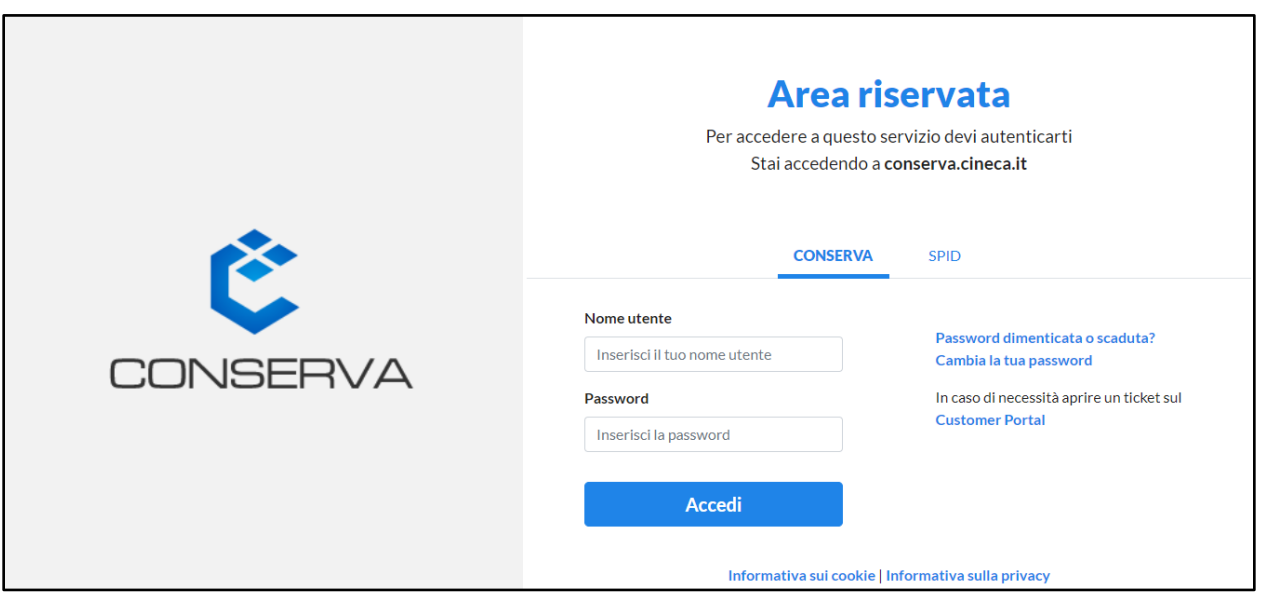

Inserendo le credenziali (nome utente e password) fornite dal conservatore, l'utente viene riconosciuto in base al ruolo ricoperto – *responsabile della conservazione o suo delegato* - e può accedere all'homepage del servizio.

In alternativa, l'utente può selezionare SPID in modo da accedere a Conserva con le credenziali rilasciate dal proprio gestore di identità digitale.

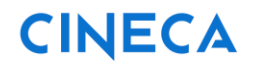

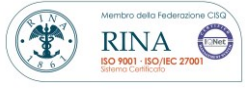

Rev. 1.8 del 16.05.2023

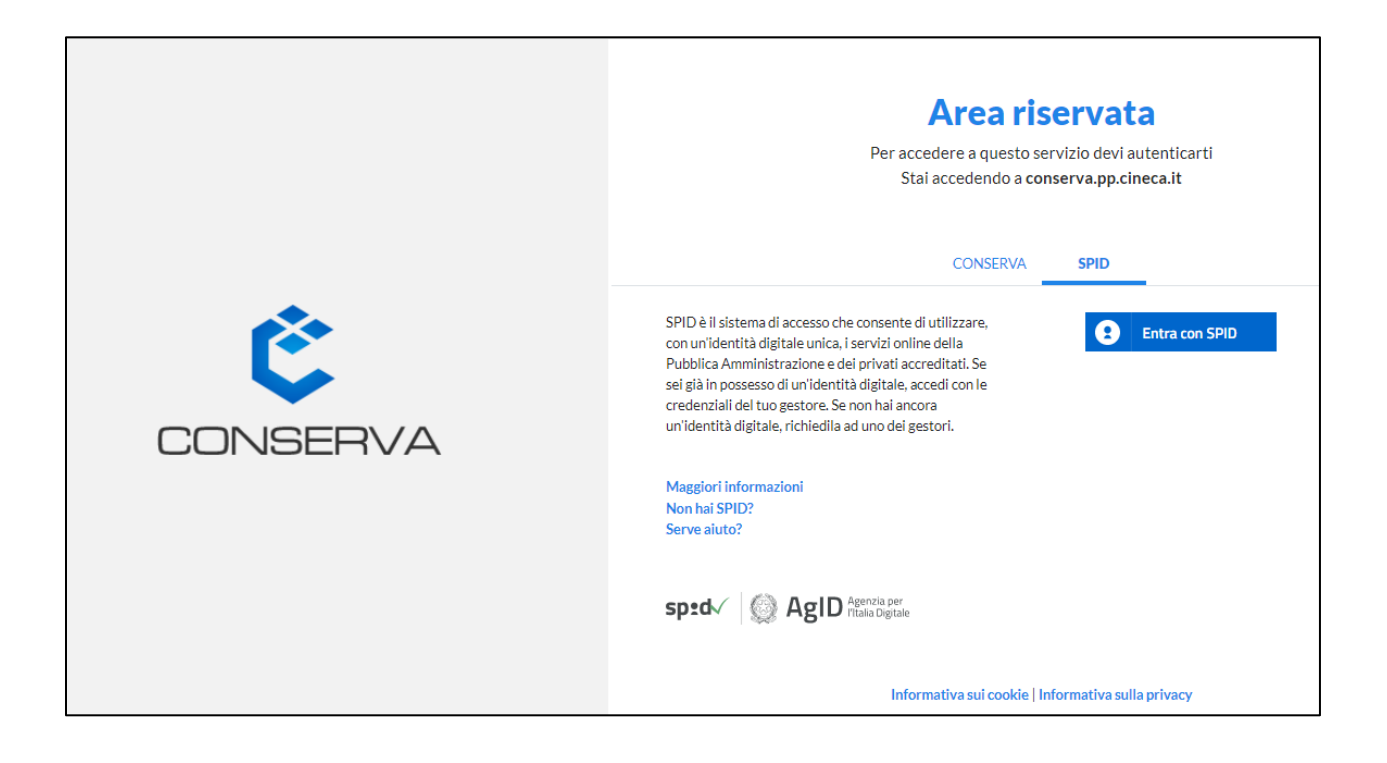

L'homepage si presenta come un cruscotto composto da pannelli che rappresentano le funzioni a cui l'utente è abilitato in base al suo ruolo.

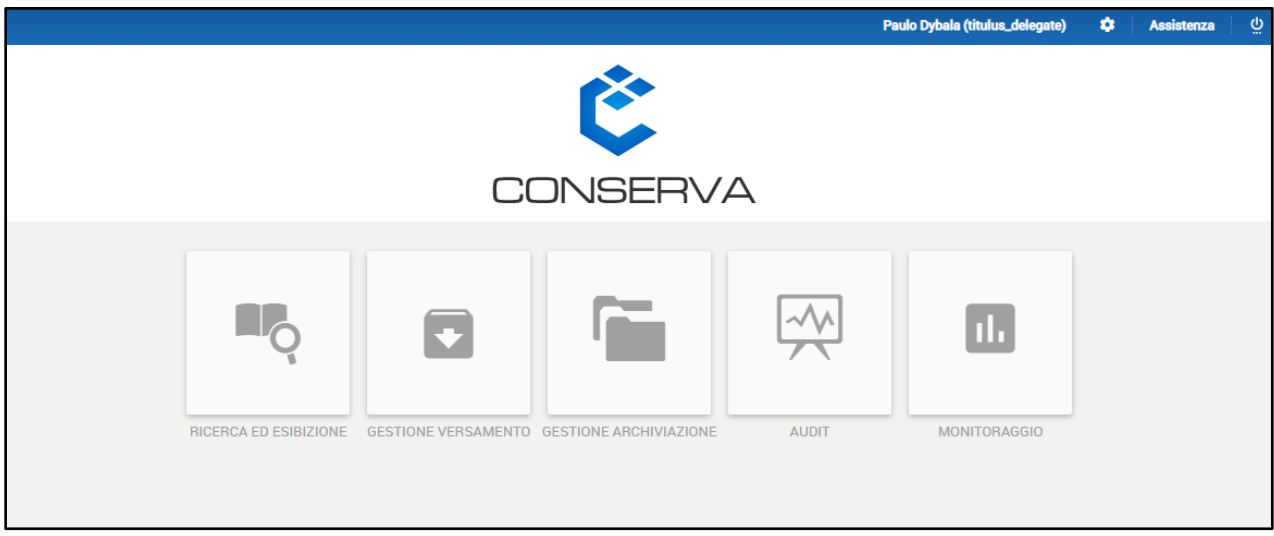

**MANUALE UTENTE CONSERVA**

Rev. 1.8 del 16.05.2023

**RINA** 

Le icone presenti in alto a destra permettono le seguenti funzioni:

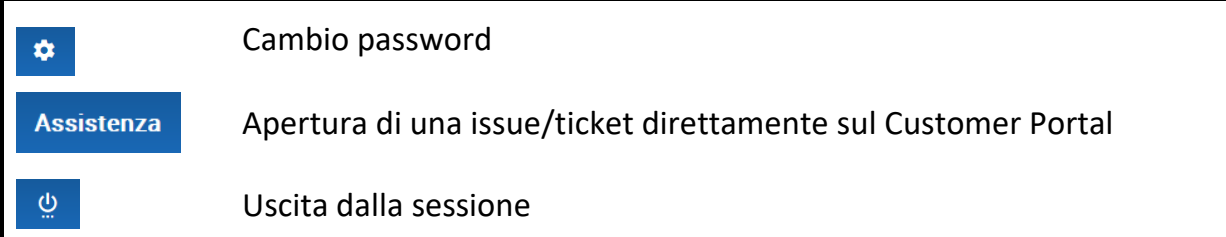

#### <span id="page-6-0"></span>**1.1 Cambio Password**

Per motivi relativi alla sicurezza del sistema, la password di Conserva scade ogni 3 mesi. Alla scadenza della password, il sistema blocca automaticamente l'utenza. Per tale ragione è necessario modificarla prima della scadenza.

Per modificare la password è possibile cliccare sulla rotellina presente in alto a destra nella barra blu della Homepage, oppure su "*Cambia la tua password***"** presente a destra nella schermata di login.

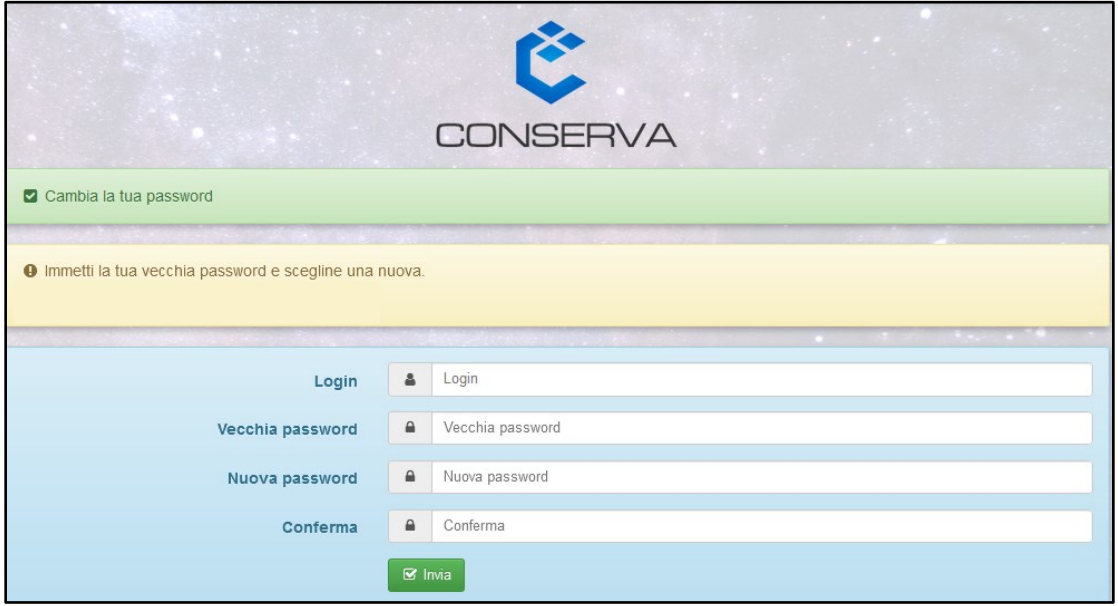

**MANUALE UTENTE CONSERVA**

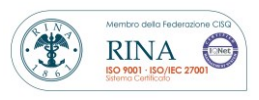

Rev. 1.8 del 16.05.2023

Verrà visualizzata la pagina dedicata al **Self service Password** nella quale procedere compiendo i seguenti passi:

- Digitare nel primo campo la propria login;
- Nel campo **Vecchia password** inserire la password attuale;
- Nel campo **Nuova password** inserire la nuova password; questa deve rispettare le seguenti caratteristiche:
	- o lunghezza compresa tra i 12 ed i 20 caratteri;
	- o contenere almeno un carattere speciale;
	- o contenere almeno un numero;
	- o contenere almeno una lettera maiuscola;
	- o contenere almeno una lettera minuscola.

Si precisa che non può essere riutilizzata una delle 5 password precedentemente utilizzate.

Sempre per motivi di sicurezza la password non deve contenere riferimenti aventi attinenza con la vita privata o professionale facilmente riconducibili all'utente (evitare ad es. nome, cognome, data di nascita, numero di telefono, codice fiscale, numero del proprio badge, targa dell'auto, luogo di nascita, nome di parenti, nome di propri animali ecc.).

- Nel campo **Conferma**, ripetere la nuova password;
- Cliccare su **INVIA** per confermare il cambio password.

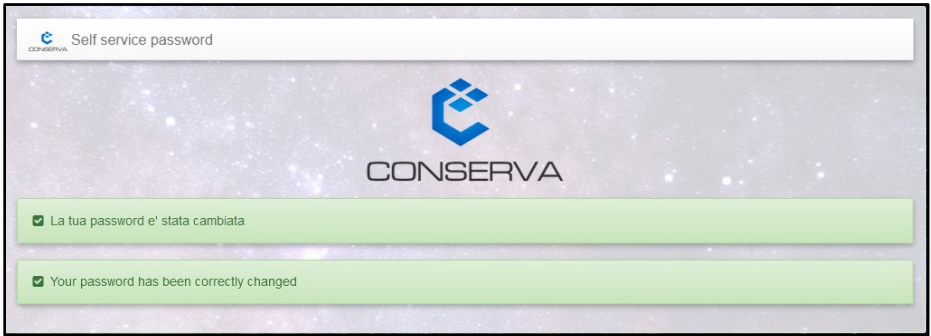

Se il processo di cambio password è andato a buon fine, il sistema restituisce il messaggio mostrato nell'immagine.

**MANUALE UTENTE CONSERVA**

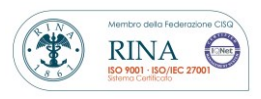

Rev. 1.8 del 16.05.2023

Per ritornare alla Homepage è sufficiente cliccare sul logo Conserva presente nella schermata di cambio password avvenuto.

#### <span id="page-8-0"></span>**1.2 Password errata o scaduta**

#### *Tentativi reiterati di inserimento della password*

Se in fase di login si digita la password errata, il sistema permette di effettuare 3 tentativi di accesso.

Dopo 3 tentativi di inserimento di password errata, l'account viene bloccato per **60 minuti**. Durante i 60 minuti non è possibile utilizzare le credenziali di accesso. Al termine dei 60 minuti l'account viene nuovamente abilitato e digitando la password corretta è possibile accedere e riprendere la normale operatività.

#### *Password scaduta*

Se non si è provveduto al cambio password entro i 3 mesi dall'ultima modifica, la password risulterà scaduta e di conseguenza l'account sarà bloccato. L'utente può procedere autonomamente al reset della password.

#### <span id="page-8-1"></span>**1.3 Reset password in autonomia**

In caso di password scaduta o dimenticata, l'utente può procedere effettuare il reset in autonomia seguendo gli step descritti di seguito:

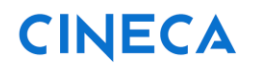

Rev. 1.8 del 16.05.2023

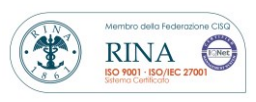

#### 1° STEP

Visualizzando la pagina di autenticazione Conserva all'indirizzo:

<https://conserva.cineca.it/Conserva/>

selezionare la funzione: *"Password dimenticata o scaduta?"*

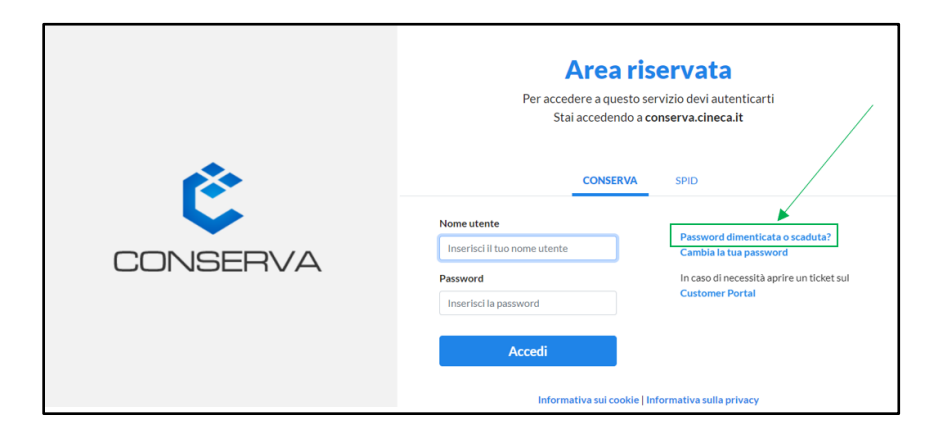

#### 2° STEP

Compilare i campi indicando:

- nel campo **Login** il proprio username di Conserva
- nel campo **Mail** l'indirizzo e-mail associato alla propria utenza (*NB. Indirizzo email deve coincidere a quello comunicato in fase di nomina come responsabile o delegato*);

Poi cliccare su "**INVIA**"

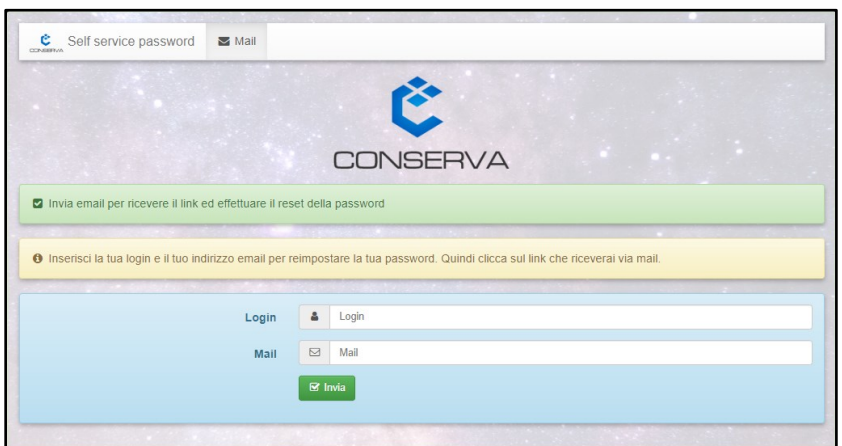

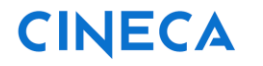

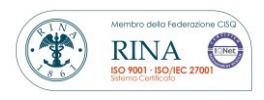

Rev. 1.8 del 16.05.2023

Se l'invio della e-mail è andato a buon fine, il sistema restituirà il seguente messaggio: **"Una mail di conferma è stata spedita".**

L'utente potrà controllare la propria casella di posta seguendo le istruzioni indicate al 3° STEP.

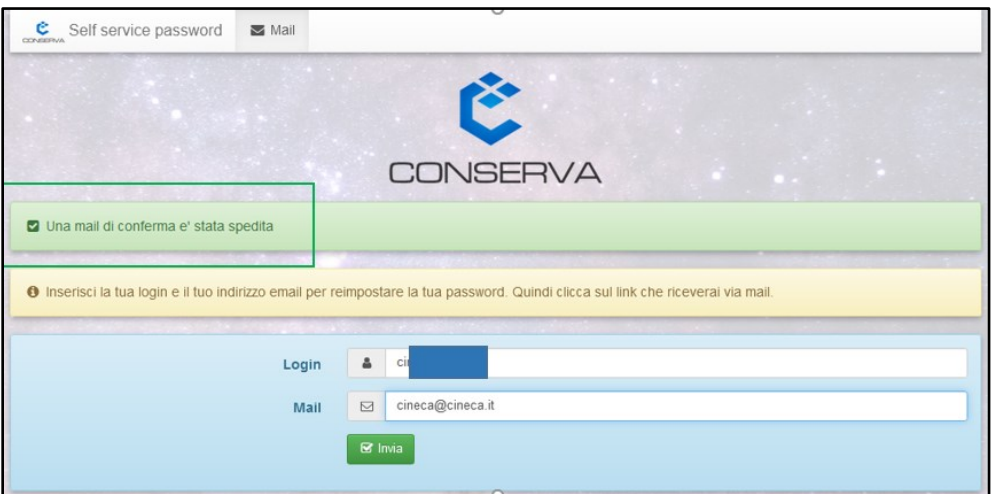

Se invece l'utente ha inserito un indirizzo e-mail diverso da quello associato all'utenza Conserva, il sistema restituirà il seguente messaggio di errore: *"La mail non corrisponde al login".*

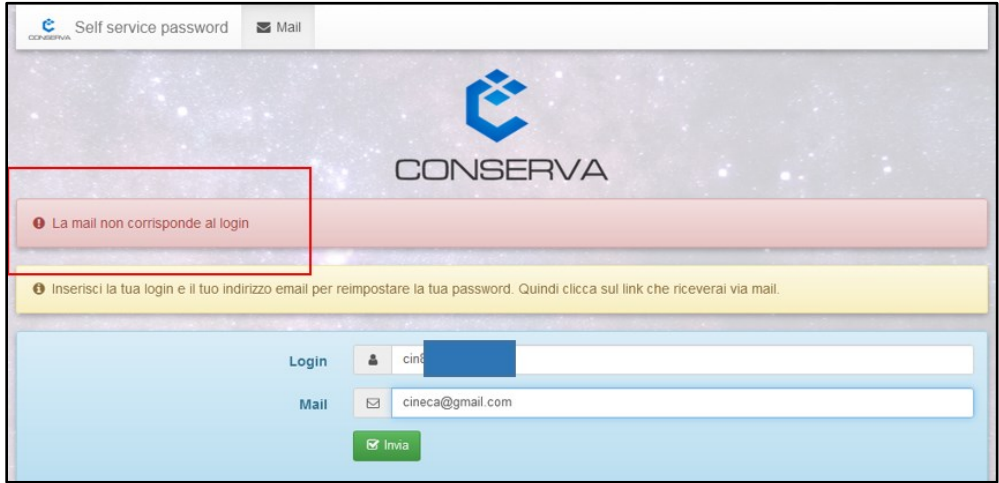

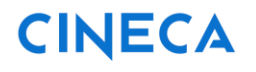

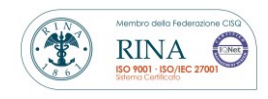

Rev. 1.8 del 16.05.2023

#### 3° STEP

Controllando la propria casella di posta, l'utente troverà una e-mail inviata *da Conserva Self Service Password* con oggetto **Reimposta la tua password**, contenente il link che gli permetterà di accedere alla funzione di reset password.

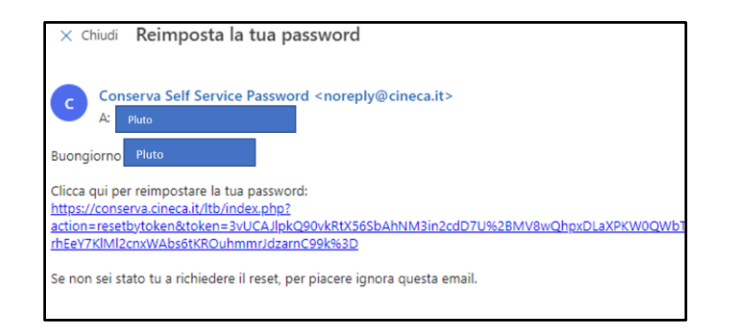

#### 4° STEP

Cliccando sul link ricevuto verrà mostrata la pagina nella quale impostare la nuova password (si vedano al paragrafo 1.1 le caratteristiche della password).

Dopo aver confermato la nuova password cliccare su "**INVIA**"; il sistema indicherà che la password è stata impostata con successo.

Se dovesse essere necessario richiedere un nuovo link, basterà selezionare "clicca qui" e il sistema indirizzerà l'utente verso la pagina precedente.

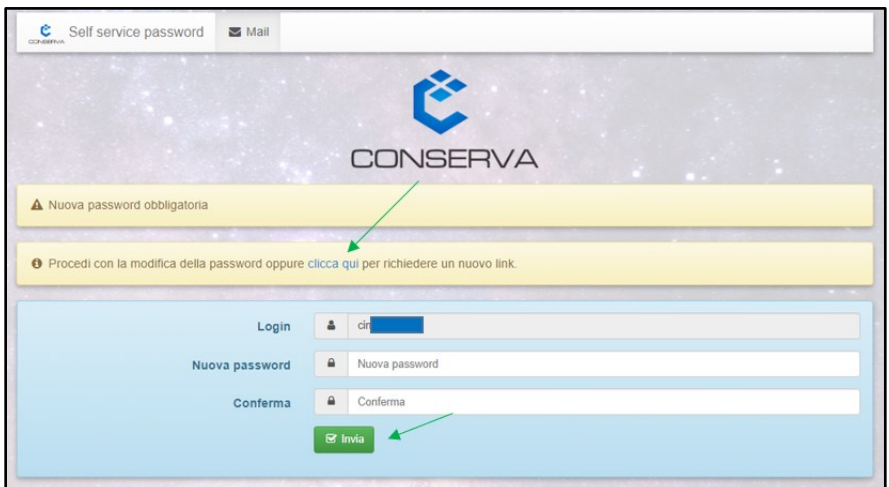

**MANUALE UTENTE CONSERVA**

**RINA** 

Rev. 1.8 del 16.05.2023

#### <span id="page-12-0"></span>**1.4 Apertura di una issue direttamente sul Customer Portal**

Per richiedere assistenza o consulenza al Team di Conserva è possibile aprire un ticket sul

Customer Portal.

Il Customer portal può essere raggiunto:

- cliccando sul tasto Assistenza se l'utente ha effettuato l'accesso a Conserva;
- oppure tramite il seguente indirizzo:

<https://jira.ugov.it/jira/servicedesk/customer/portals>

#### Selezionando *SERVIZI DOCUMENTALI E DEMATERIALIZZAZIONE* → *SD Servizio Conserva*

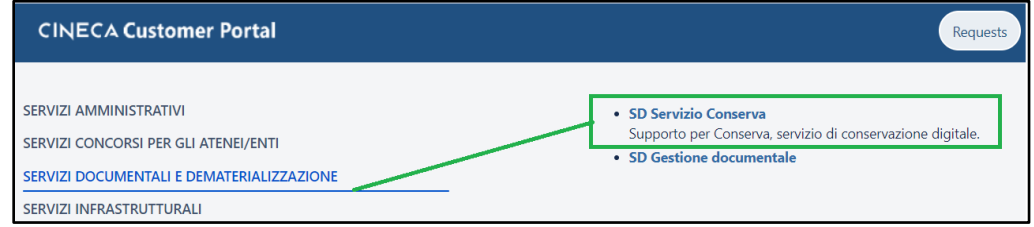

Successivamente selezionare la tipologia di ticket scegliendo tra:

- Chiarimento
- Anomalia
- Richiesta

Per ogni tipologia è necessario selezionare il tipo specifico, ad esempio:

- Assistenza funzionale
- Assistenza tecnica
- Configurazione
- Consulenza
- Modifica Dati
- ….

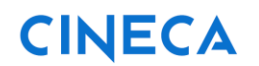

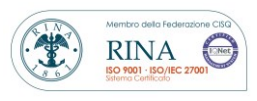

Rev. 1.8 del 16.05.2023

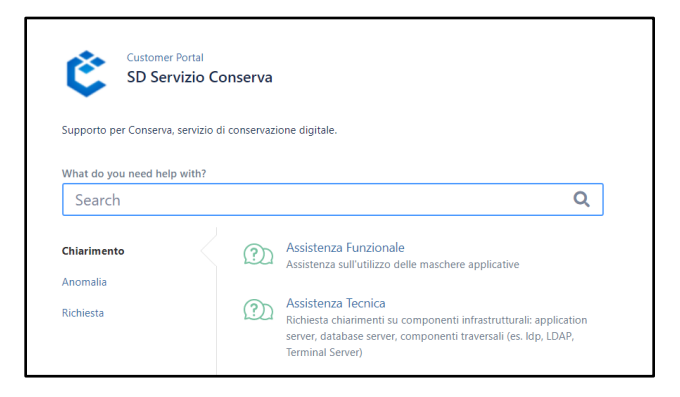

Effettuate le selezioni, si aprirà una form da compilare con i dati relativi alla richiesta. Vi sono dei campi indicati come Optional, la cui compilazione non è obbligatoria. La form permette di allegare file, questi, a volte, possono rappresentare maggiori dettagli da fornire al team di supporto.

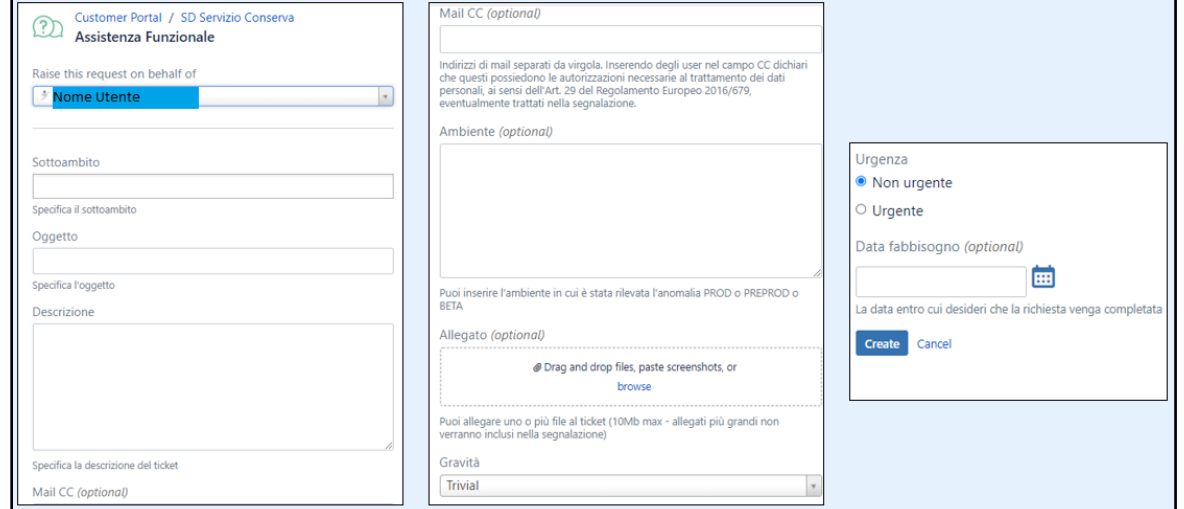

Cliccando sul tasto Create, il ticket verrà generato e ad esso verrà assegnato un identificativo univoco composto da un prefisso che indica la coda alla quale è stato richiesto il supporto (*in questo caso SDCONS*) ed un numero progressivo. Ad esempio

#### *SDCONS-123.*

Il Team Conserva:

- prende tempestivamente in carico le segnalazioni/richieste;
- le elabora;
- fornisce nel più breve tempo possibile una risposta all'utente.

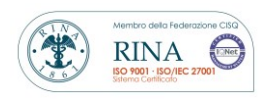

Rev. 1.8 del 16.05.2023

A seguito della risoluzione del ticket, questo viene chiuso.

In questa fase, viene inoltrata all'utente una e-mail in cui si richiede di esprimere il proprio giudizio sul servizio ricevuto.

La compilazione del questionario è facoltativa ma può essere d'aiuto per farci sapere in cosa possiamo migliorare o per conoscere il grado di soddisfazione dell'utente.

NB. L'utente ha a disposizione un lasso di tempo in cui può riaprire un ticket qualora lo ritenesse opportuno. Per nuove segnalazioni si consiglia sempre di aprire un nuovo ticket.

#### <span id="page-14-0"></span>**1.5 Logout**

Per disconnettersi da Conserva è sufficiente cliccare sul tasto di logout visibile in alto a destra sulla barra blu.

Nel caso non venga effettuato il logout, trascorsi 90 minuti di inattività, la sessione di Conserva scade, in tal caso, se si desidera continuare ad operare sul sistema sarà necessario effettuare nuovamente il login.

Nelle prossime sezioni del manuale verranno descritti dettagliatamente i 5 pannelli presenti nella homepage di Conserva:

- *1. RICERCA ED ESIBIZIONE*
- *2. GESTIONE VERSAMENTO*
- *3. GESTIONE ARCHIVIAZIONE*
- *4. AUDIT*
- *5. MONITORAGGIO*

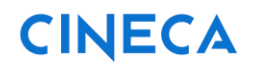

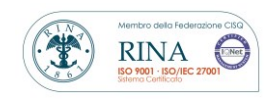

Rev. 1.8 del 16.05.2023

## <span id="page-15-0"></span>**2. Pannello Ricerca ed esibizione**

Passando con il cursore sul pannello *RICERCA ED ESIBIZIONE* si apre un menu a tendina a partire dal quale è possibile:

- ricercare documenti e fascicoli, cliccando su *Ricerca*;
- scaricare il pacchetto di distribuzione richiesto, cliccando su *Esibizione*.

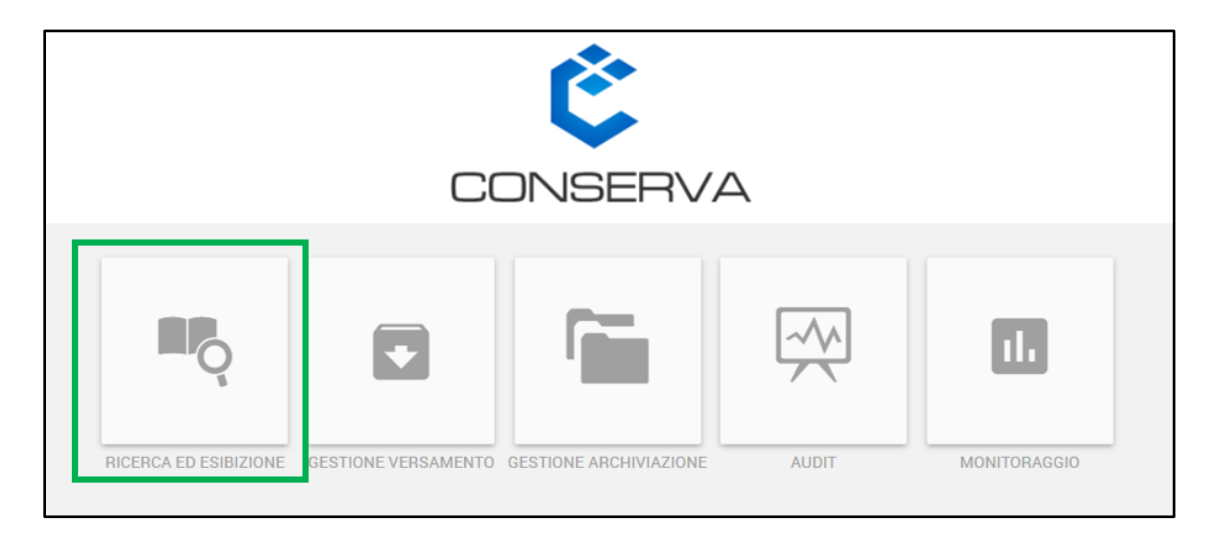

### <span id="page-15-1"></span>**2.1 Ricerca delle unità documentali**

Selezionando dal cruscotto il pannello *RICERCA ED ESIBIZIONE* e cliccando su *Ricerca,* è possibile ricercare le unità documentali versate nel sistema.

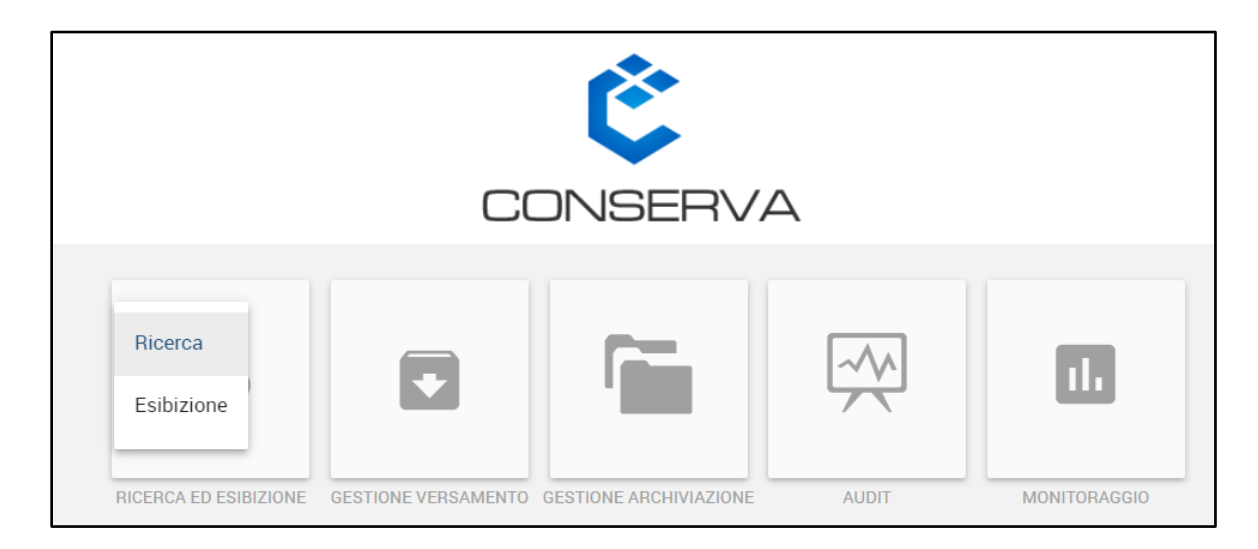

**MANUALE UTENTE CONSERVA**

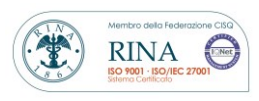

Rev. 1.8 del 16.05.2023

La pagina che si presenta all'utente è divisa in due aree: quella di sinistra, costruita sulla base delle specificità della tipologia documentale, in cui inserire i dati da ricercare, e quella di destra in cui vengono visualizzati i risultati della ricerca.

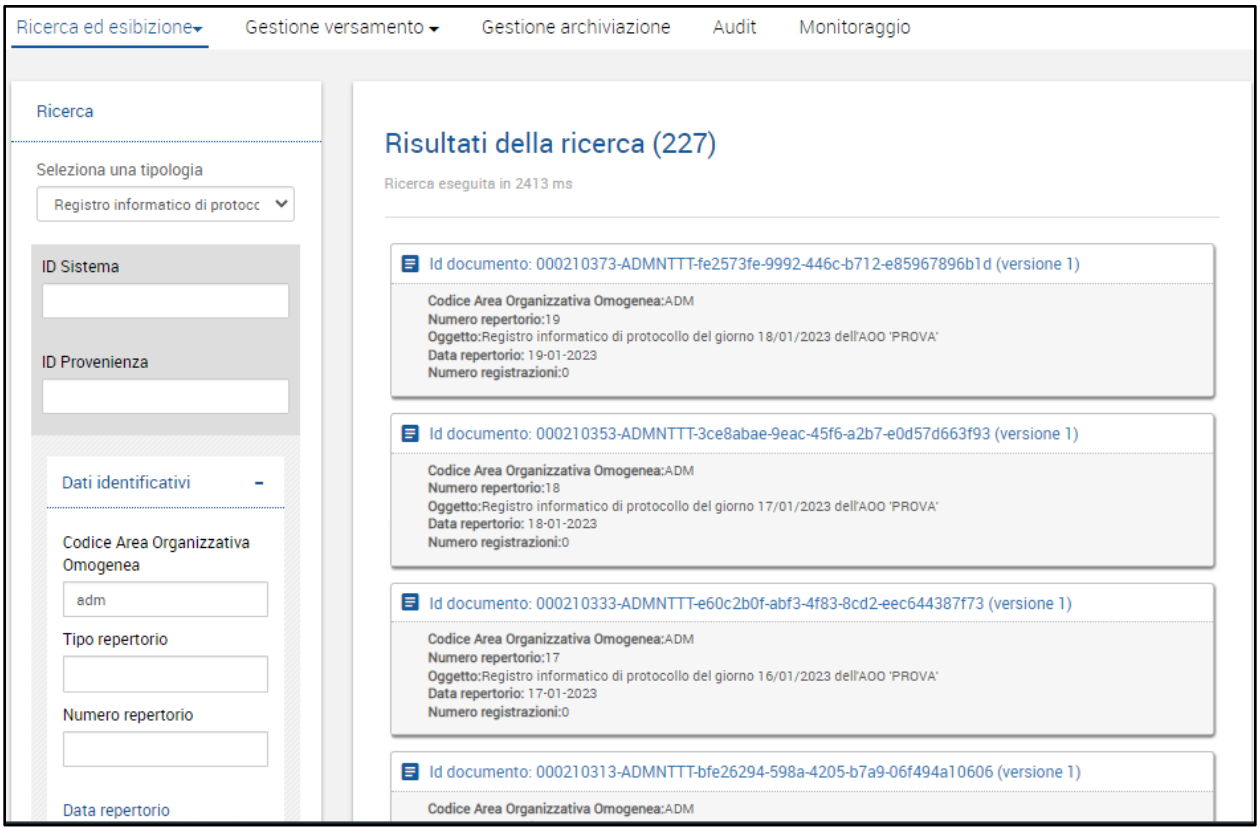

Per ricercare i documenti è necessario compiere i seguenti passaggi:

- selezionare la tipologia di documento di interesse da *Seleziona una tipologia* l'elenco presente nel menu a tendina è quello delle tipologie attive per il produttore;
- inserire uno o più valori nei campi di ricerca;
- cliccare il tasto *Cerca*;
- in caso di errore nella compilazione o di nuova ricerca, cliccare il tasto *Reset*.

La ricerca mostra come risultati 20 documenti alla volta. Per visualizzare i restanti, laddove i risultati fossero più di 20, è necessario cliccare su *Altri Risultati*. In questo modo

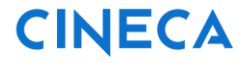

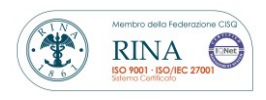

Rev. 1.8 del 16.05.2023

verrà visualizzato il successivo blocco di 20 documenti e così via fino ad esaurimento dei risultati.

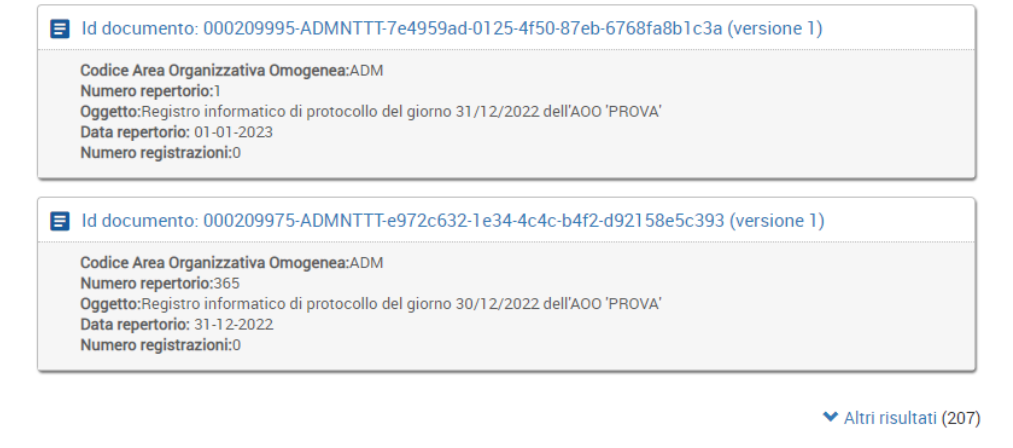

Per vedere i dettagli di uno dei documenti risultanti dalla ricerca è necessario cliccare sull'intestazione della card di interesse.

Si apre una finestra modale che riporta nella parte superiore i metadati di sistema dell'unità documentale – serie di appartenenza e progressivo, impronta del documento, etc. – tra cui anche la possibilità di scaricare direttamente il file del *Documento principale*.

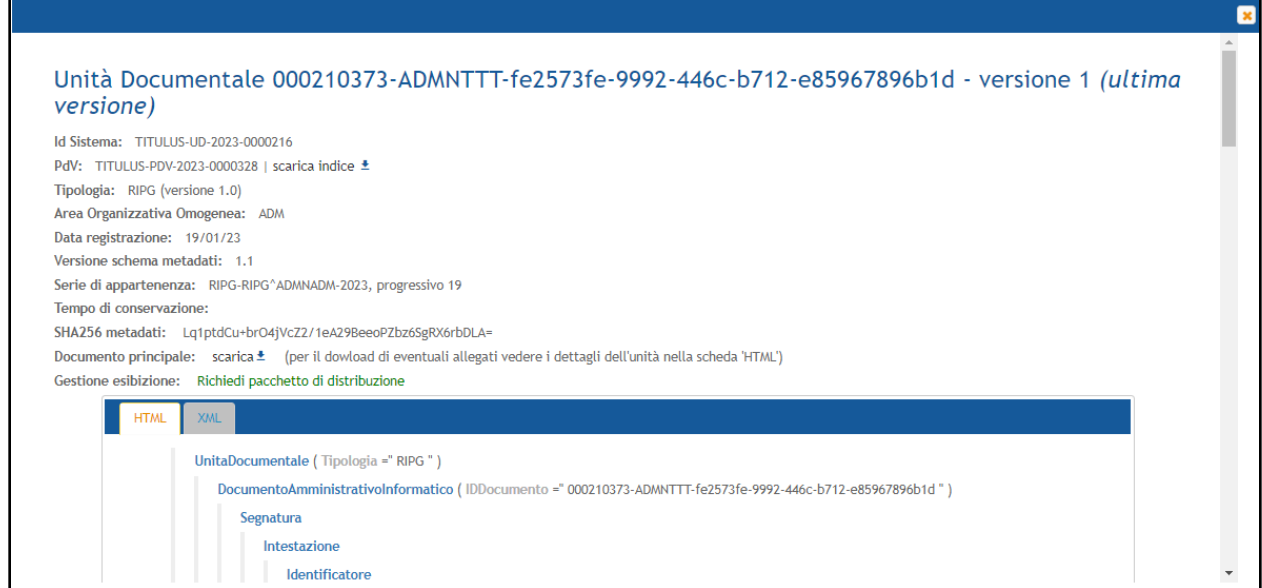

**MANUALE UTENTE CONSERVA**

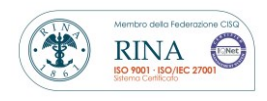

Rev. 1.8 del 16.05.2023

Nella parte inferiore la porzione dell'*indice del pacchetto di versamento* che descrive il documento – nell'indice denominato *UnitaDocumentale*.

L'indice è visualizzabile sia nel formato originale XML che nel formato più leggibile HTML.

Scorrendo l'indice, tra i dati presenti nella parte visualizzata in html, c'è la *CollocazioneTelematica*: cliccando sul valore di questo campo verranno scaricati i allegati al documento.

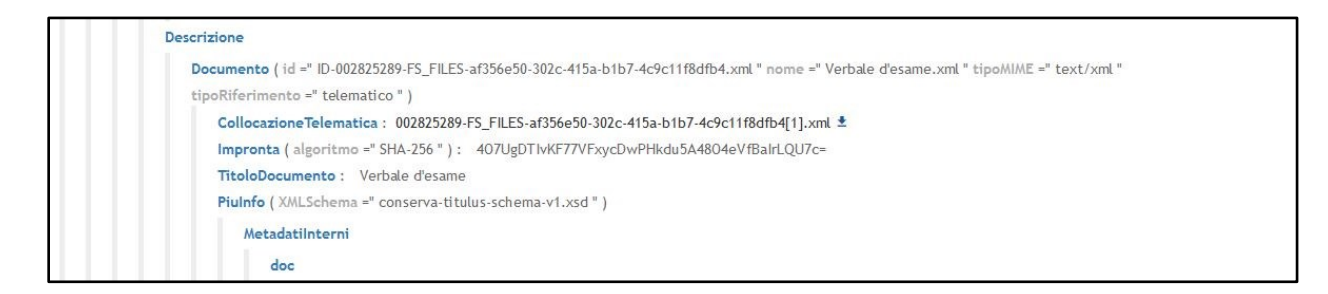

### <span id="page-18-0"></span>**2.2 Ricerca delle unità archivistiche**

Selezionando dal cruscotto il pannello *RICERCA ED ESIBIZIONE* e cliccando su *Ricerca* è possibile ricercare le unità archivistiche (ad esempio fascicoli).

La pagina che si presenta all'utente è divisa in due aree: quella di sinistra in cui inserire i dati da ricercare, costruita sulla base delle specificità della tipologia archivistica, quella di destra in cui sono visualizzati i risultati della ricerca.

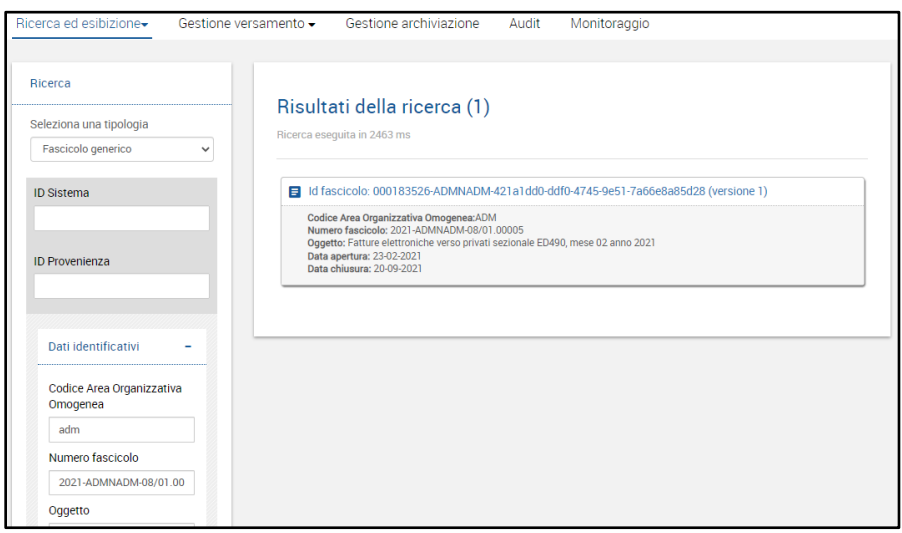

**MANUALE UTENTE CONSERVA**

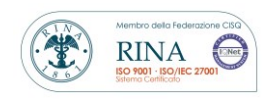

Rev. 1.8 del 16.05.2023

Per ricercare i fascicoli è necessario eseguire i seguenti passaggi:

- selezionare la tipologia di fascicolo di interesse da *Seleziona una tipologia* l'elenco presente nel menu a tendina è quello delle tipologie attive per il produttore;
- inserire uno o più valori nei campi di ricerca e cliccare il tasto *Cerca;*
- in caso di errore nella compilazione o di nuova ricerca, cliccare il tasto *Reset*.

La ricerca mostra come risultati 20 fascicoli alla volta. Per visualizzare i restanti, nel caso siano più di 20, è necessario cliccare su *Altri Risultati*. In questo modo verrà visualizzato il successivo blocco di 20 fascicoli e così via fino ad esaurimento dei risultati.

Per vedere i dettagli di uno dei fascicoli risultanti dalla ricerca è necessario cliccare sull'intestazione della card di interesse.

Si apre una finestra modale che riporta nella parte superiore i metadati di sistema dell'unità archivistica – Id di provenienza dell'unità archivistica, versione, stato chiusura, etc. – e nella parte inferiore la porzione dell'*indice del pacchetto di versamento* che descrive il fascicolo – nell'indice denominato *UnitaArchivistica*.

L'indice è visualizzabile sia nel formato originale XML che nel formato più leggibile HTML.

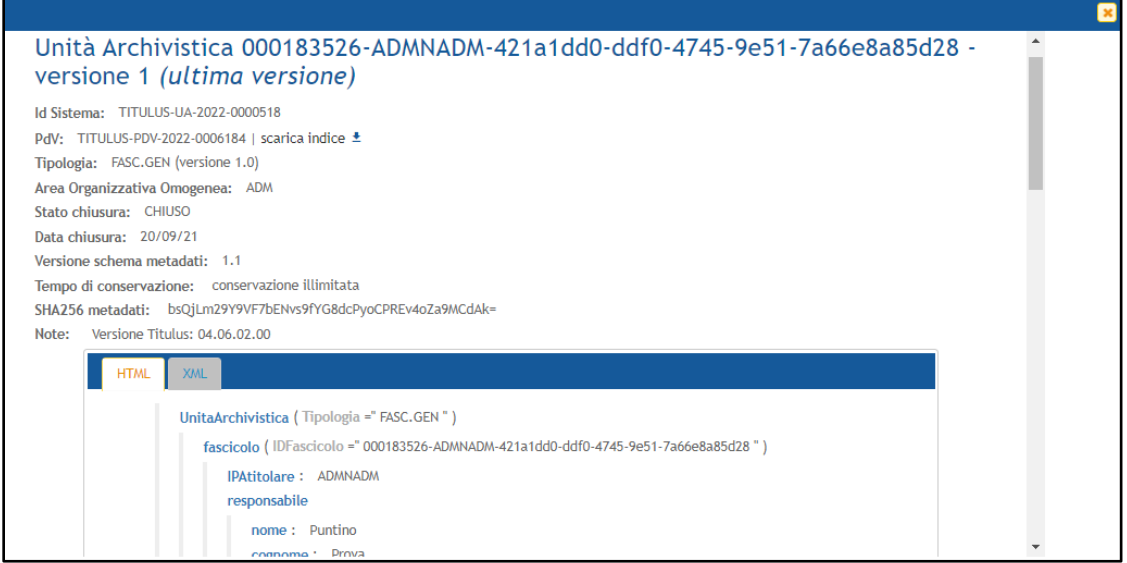

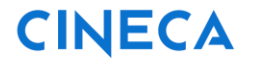

Rev. 1.8 del 16.05.2023

 $\bullet$ 

**RINA** 

Net

Scorrendo l'indice, tra i dati presenti ci sono le *SottoUnita* che possono corrispondere ai documenti o ai sottofascicoli contenuti all'interno del fascicolo: cliccando sul valore di questo campo si verrà indirizzati al relativo documento o sottofascicolo.

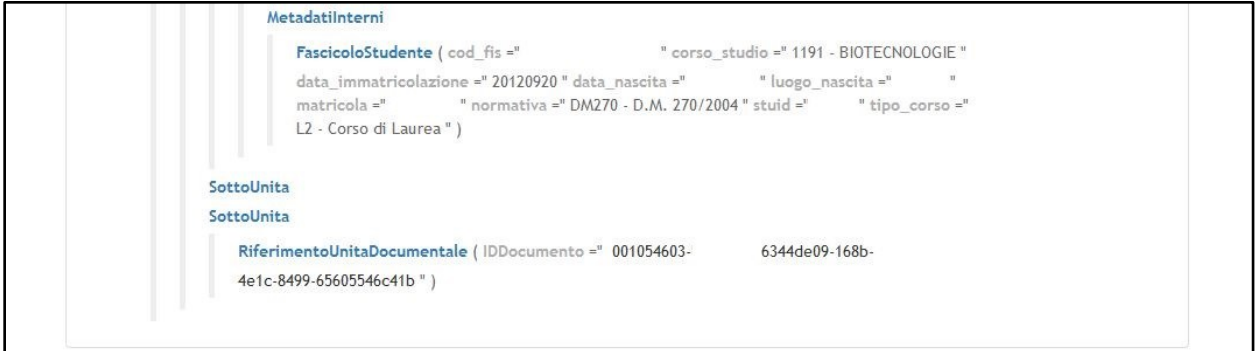

### <span id="page-20-0"></span>**2.3 Richiesta del pacchetto di distribuzione**

Per poter generare il pacchetto di distribuzione è sufficiente avviare una normale ricerca. Cliccando sulla riga di intestazione dell'unità documentale o archivistica di interesse, si apre una finestra modale. Tale finestra mostra diversi dati. Cliccando *Richiedi pacchetto di distribuzione* in corrispondenza dell'ultima riga *Gestione esibizione*, è possibile richiedere il pacchetto di distribuzione.

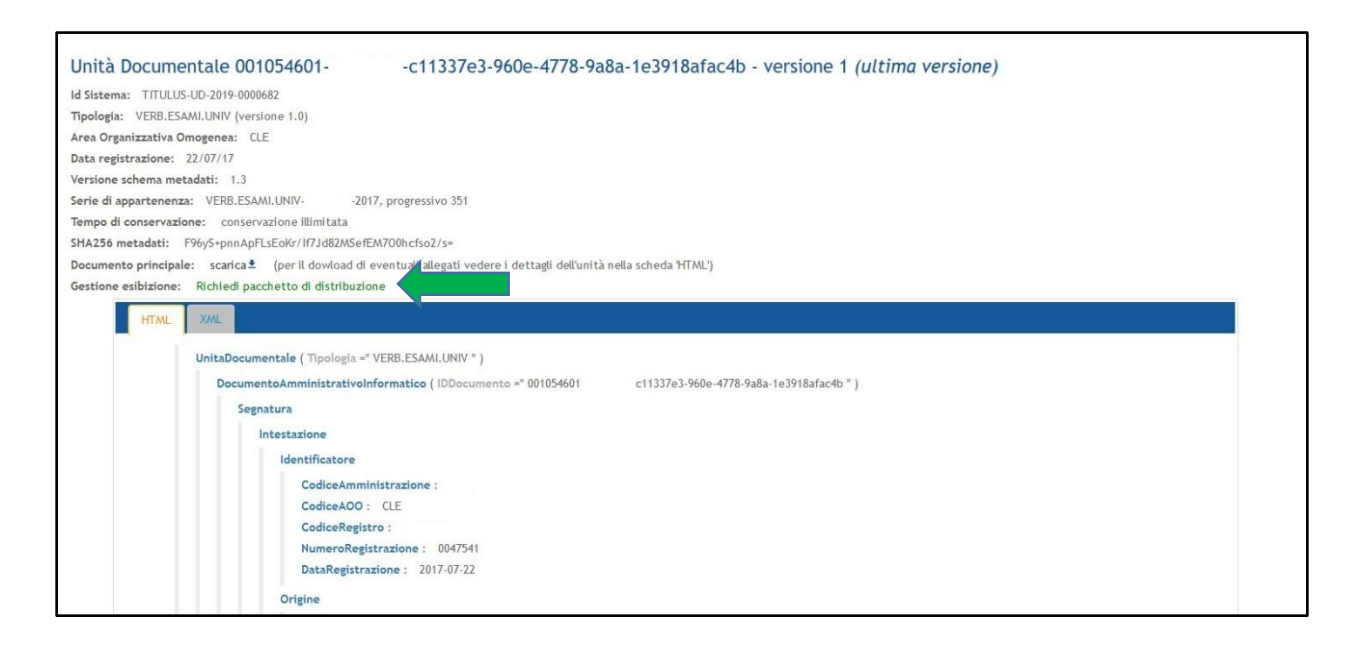

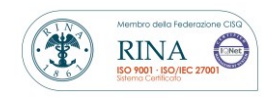

**MANUALE UTENTE CONSERVA** Rev. 1.8 del 16.05.2023

A seguito della richiesta, Conserva presenta il seguente messaggio:

**CINECA** 

"*Per poter generare la richiesta di creazione del pacchetto di distribuzione bisogna forzare la chiusura del pacchetto di archiviazione ente-PDA-AAAA-0000000. Conferma la forzatura del pacchetto di archiviazione?*"

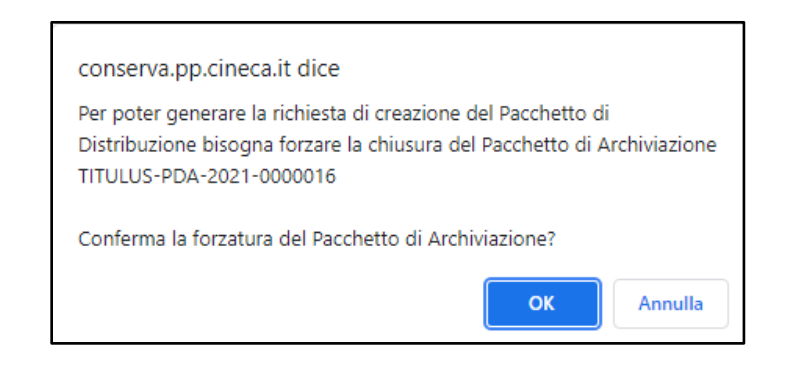

Può accadere che i pacchetti di archiviazione da cui è estratta l'unità di interesse siano ancora aperti, in quanto rappresentati da fascicoli non ancora chiusi o da serie che non hanno ancora raggiunto il numero massimo di unità contenute che ne permetterebbe la chiusura.

Il servizio procede alla formazione di un pacchetto di distribuzione solo se il relativo pacchetto di archiviazione è chiuso; di conseguenza è necessario e sufficiente che si clicchi *OK* per procedere alla chiusura immediata.

La chiusura immediata permette la creazione del relativo pacchetto di distribuzione e la buona riuscita dell'attività viene comunicata tramite il seguente messaggio: "*Richiesta creazione pacchetto di distribuzione correttamente eseguita*".

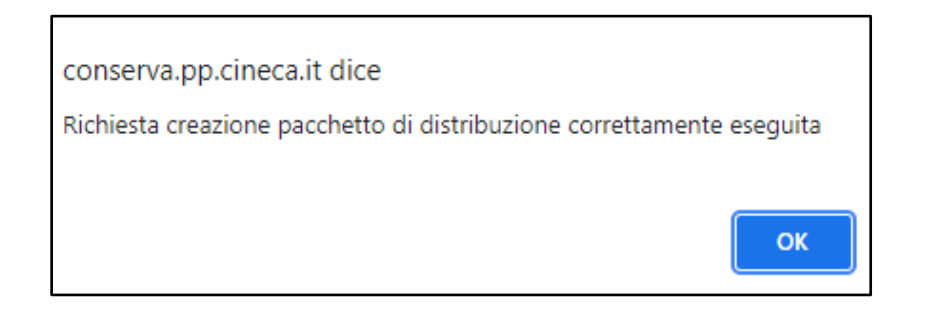

**MANUALE UTENTE CONSERVA**

Rev. 1.8 del 16.05.2023

 $\bullet$ 

**RINA** 

Eseguita la richiesta, sarà possibile scaricare i pacchetti di distribuzione selezionando dal cruscotto il pannello *RICERCA ED ESIBIZIONE* e cliccando su *Esibizione*.

Qualora si volesse annullare il processo di generazione del pacchetto di distribuzione è possibile cliccare su *Annulla richiesta pacchetto di distribuzione* presente di fianco a *Gestione esibizione*.

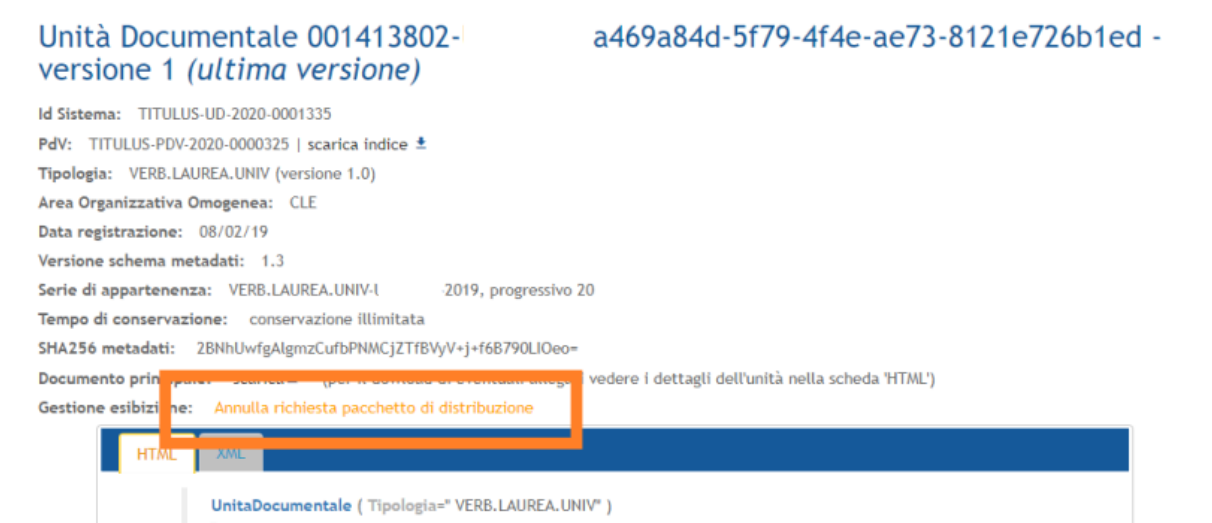

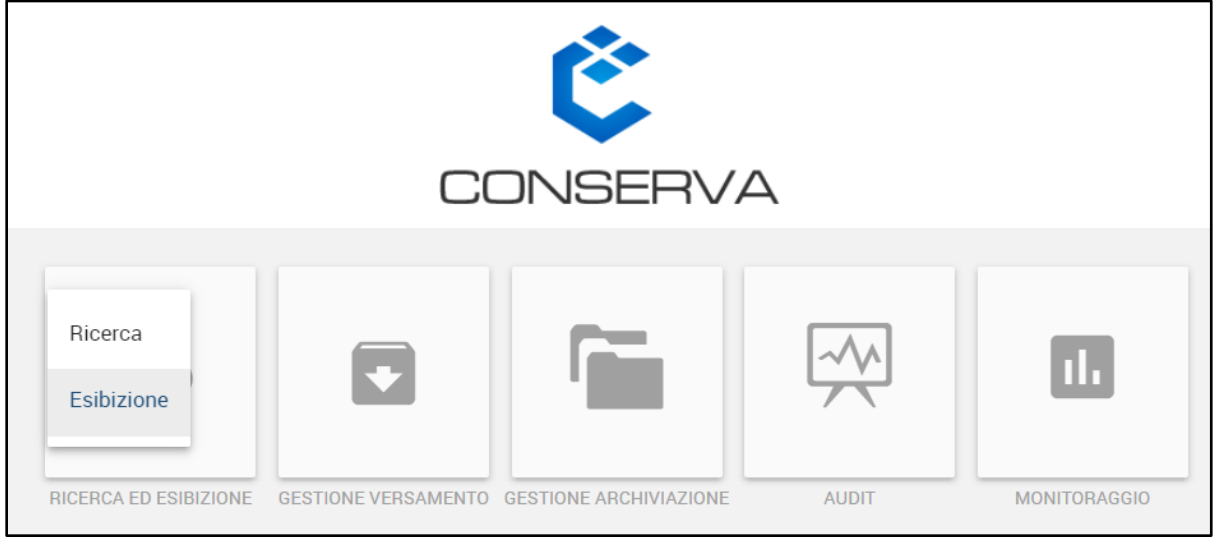

Selezionando dal cruscotto il pannello **RICERCA ED ESIBIZIONE** e cliccando su *Esibizione* si accede al registro di tutte le richieste dei pacchetti di distribuzione.

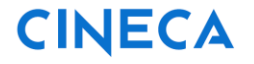

**RINA** 

Rev. 1.8 del 16.05.2023

Qui è possibile scaricare:

- l'indice del pacchetto di distribuzione in formato XML;
- l'intero pacchetto di distribuzione completo anche dei file.

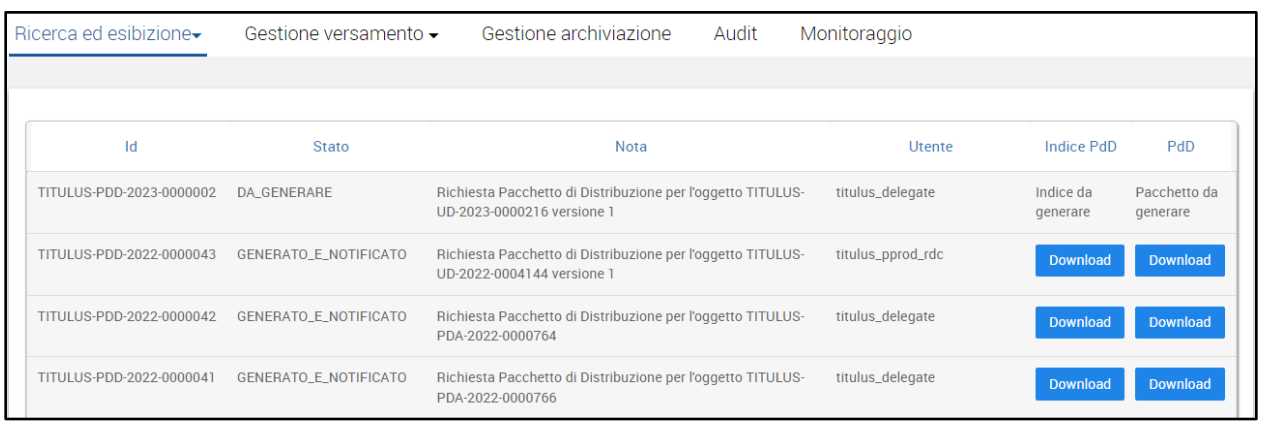

Nella pagina è possibile visualizzare l'ID del pacchetto di distribuzione, lo Stato, la nota e lo username dell'utente che ha effettuato la richiesta.

Ogni richiesta può assumere i seguenti valori:

- **Download***:* indica che è possibile scaricare il pacchetto di distribuzione o l'indice del pacchetto di distribuzione;
- **Indice da generare/Pacchetto da generare:** indica che la procedura di formazione del pacchetto di distribuzione non è ancora terminata;
- **Generazione fallita:** indica che la procedura è fallita ed è necessario contattare l'assistenza del servizio di conservazione.

Il pacchetto di distribuzione risultante è compresso, firmato digitalmente e marcato temporalmente dal Responsabile del servizio di conservazione ed è composto da:

• l'**indice** in formato UNI SInCRO firmato digitalmente e marcato temporalmente dal Responsabile del servizio di conservazione;

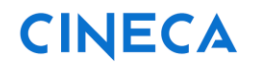

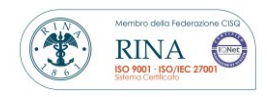

Rev. 1.8 del 16.05.2023

- i **file** richiesti;
- il **report di integrità** firmato digitalmente e marcato temporalmente dal Responsabile del servizio di conservazione.

Normalmente il servizio impiega un giorno per generare un pacchetto di distribuzione.

A seguito della corretta generazione del pacchetto di distribuzione, il responsabile della conservazione, accedendo al sistema, visualizzerà un banner di notifica che lo avvisa della presenza di pacchetti di distribuzione nella sezione "Esibizione".

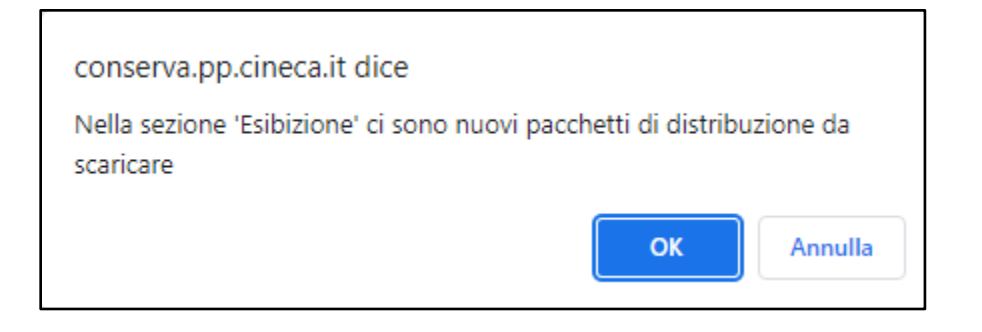

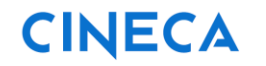

**CINECA MANUALE UTENTE CONSERVA** 

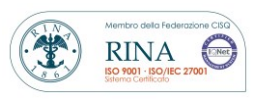

Rev. 1.8 del 16.05.2023

### <span id="page-25-0"></span>*3.* **Pannello** *Gestione versamento*

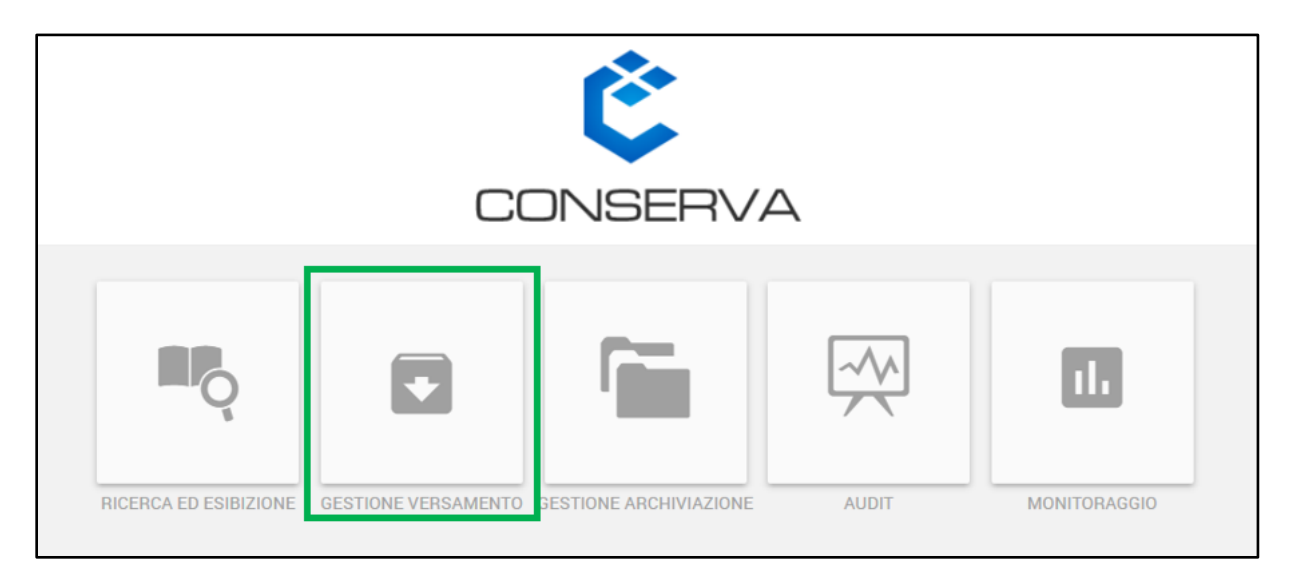

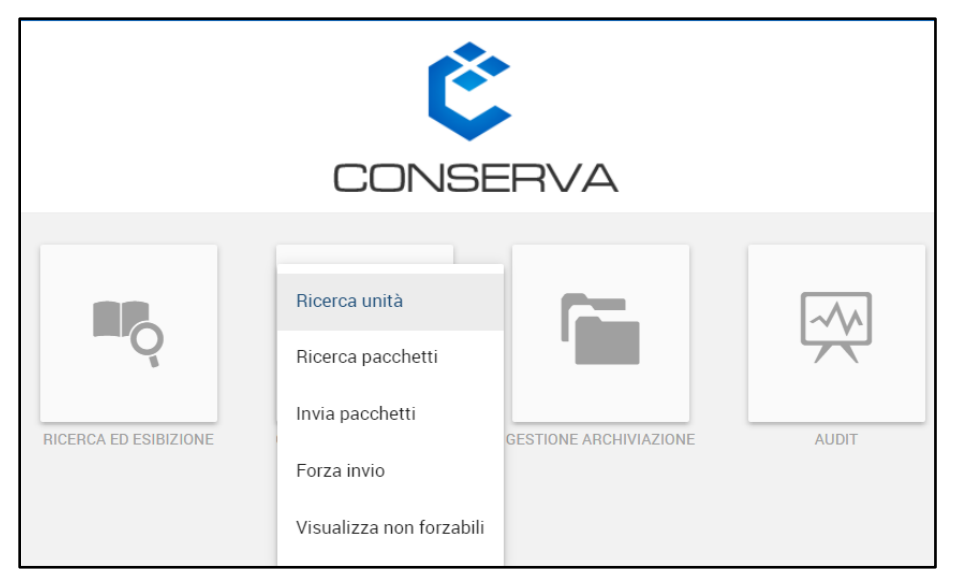

Passando con il cursore sul pannello *GESTIONE VERSAMENTO* si apre un menu a tendina che mostra le seguenti funzioni:

- *Ricerca unità* -> permette di ricercare gli esiti di versamento delle unità documentali o archivistiche inviate a Conserva;
- *Ricerca pacchetti ->* attraverso cui avviare la ricerca dei pacchetti di versamento presenti nel sistema;

**MANUALE UTENTE CONSERVA**

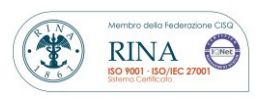

Rev. 1.8 del 16.05.2023

- *Invia pacchetti\* ->* da utilizzare per versare pacchetti di versamento tramite upload da interfaccia;
- *Forza invio\* ->* permette di forzare l'invio in conservazione delle unità che non hanno superato almeno un *controllo forzabile*, oppure renderle non forzabili;
- *Visualizza non forzabili* -> attraverso cui visualizzare i documenti in stato NON FORZABILE.

\*Si precisa che le funzioni *Invia pacchetti* e *Forza invio* sono visibili ai soli utenti abilitati allo svolgimento di tali attività. In particolare, la funzione *Invia pacchetti* viene resa disponibile solo nel caso in cui è stato sottoscritto un accordo di versamento che prevede il caricamento manuale di documenti; mentre la funzione *Forza invio* è visibile solo al Responsabile della conservazione e ai delegati aventi il diritto di forzatura.

### <span id="page-26-0"></span>**3.1 Ricerca unità**

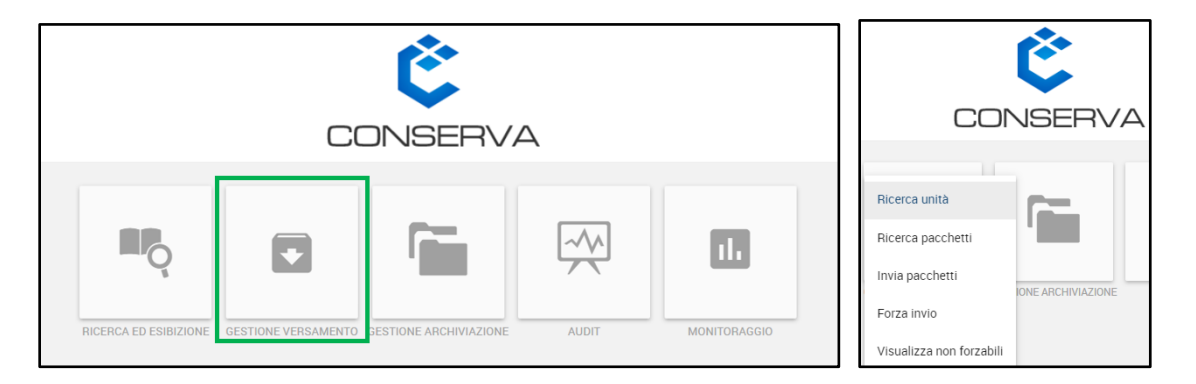

Selezionando dal cruscotto il pannello *GESTIONE VERSAMENTO* e cliccando su *Ricerca unità* è possibile ricercare l'esito di versamento delle unità trasmesse a Conserva.

Questa funzione è utile per ricercare le singole unità versate a sistema visualizzandone i controlli effettuati e, eventualmente, le cause del rifiuto.

Si precisa che in questa sezione per ogni unità, vengono visualizzati gli esiti di versamento. Se un documento viene trasmesso a Conserva più volte, in questa sezione si avrà un numero di risultati pari al numero di trasmissioni effettuate dal sistema mittente a Conserva. In questo modo è possibile consultare per ogni trasmissione, l'esito di versamento.

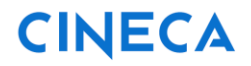

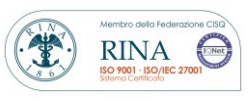

Rev. 1.8 del 16.05.2023

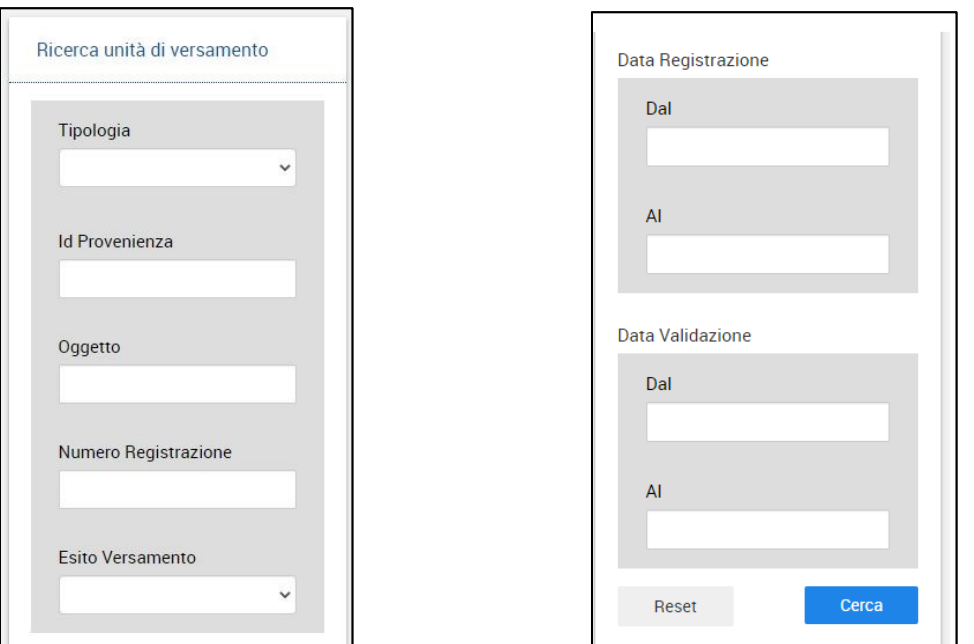

La ricerca delle unità può essere avviata valorizzando i seguenti campi:

- Tipologia
- Id Provenienza
- Oggetto
- Numero Registrazione
- Esito Versamento
- Data Registrazione
- Data Validazione

Nessun campo deve essere obbligatoriamente compilato, ma ne deve essere valorizzato almeno uno per procedere con la ricerca.

Il campo Tipologia può essere valorizzato selezionando dal menu a tendina una delle tipologie documentali per cui è stato sottoscritto un accordo di versamento.

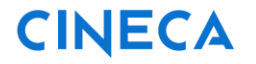

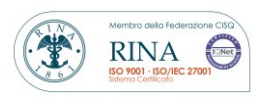

Rev. 1.8 del 16.05.2023

Il campo esito versamento può essere valorizzato selezionando dal menu a tendina uno dei seguenti stati:

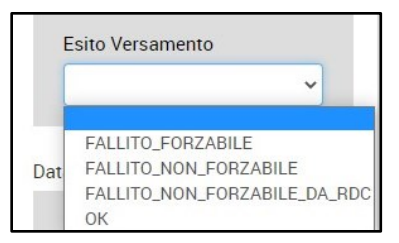

- **FALLITO\_FORZABILE:** restituisce le unità rifiutate ma forzabili;
- **FALLITO\_NON\_FORZABILE:** restituisce le unità rifiutate dal sistema;
- **FALLITO\_NON\_FORZABILE\_DA\_RDC:** restituisce le unità che sono state classificate come non forzabili dal responsabile della conservazione;
- **OK:** restituisce le unità correttamente conservate.

Per avviare la ricerca, cliccare sul tasto *Cerca*, in caso di errore nella compilazione o di nuova ricerca, cliccare il tasto *Reset.*

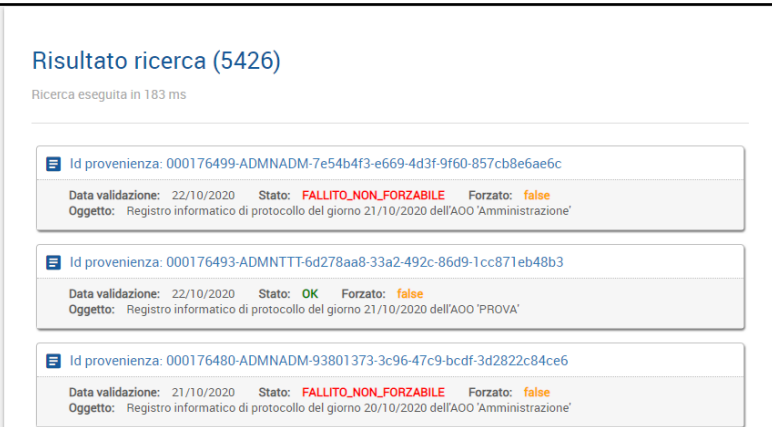

I risultati vengono mostrati a destra del pannello di ricerca e riportano i seguenti dati:

- Id di provenienza
- Data di validazione
- Stato
- Forzato
- Oggetto

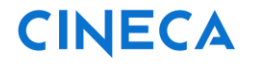

Rev. 1.8 del 16.05.2023

t

**RINA** 

TENet

Lo stato corrisponde al campo *Esito versamento* presente nella form (ossia **FALLITO\_FORZABILE** - **FALLITO\_NON\_FORZABILE** - **FALLITO\_NON\_FORZABILE\_DA\_RDC**  – **OK**)

Il dato *Forzato* indica se il documento è stato forzato nel sistema di conservazione (**true**) oppure se non è stato forzato (**false**).

Il risultato della ricerca mostra 20 esiti di versamento alla volta. Se i risultati sono più di 20, è possibile cliccare su *Altri Risultati* per visualizzare gli altri. In questo modo verrà visualizzato il successivo blocco di 20 esiti e così via fino ad esaurimento dei risultati.

Per vedere i dettagli di un'unità risultante dalla ricerca è necessario cliccare sull'intestazione della card di interesse.

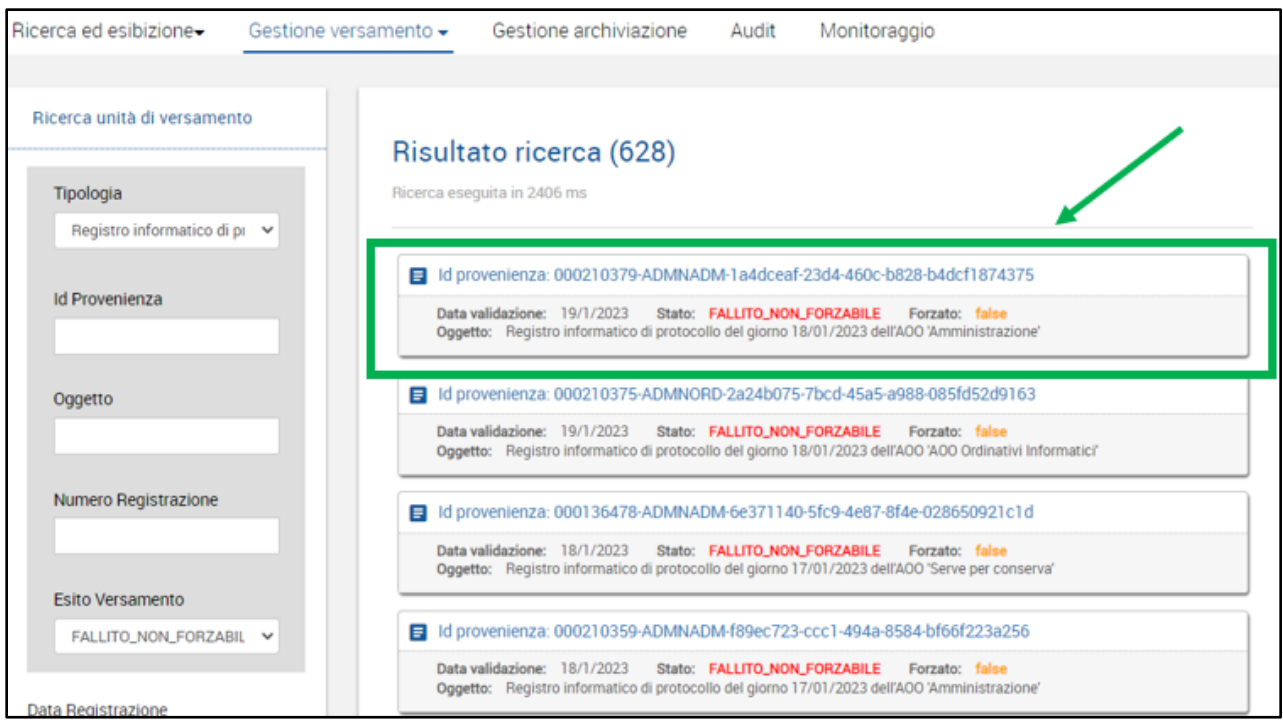

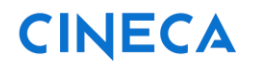

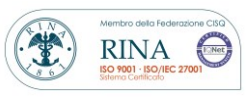

Rev. 1.8 del 16.05.2023

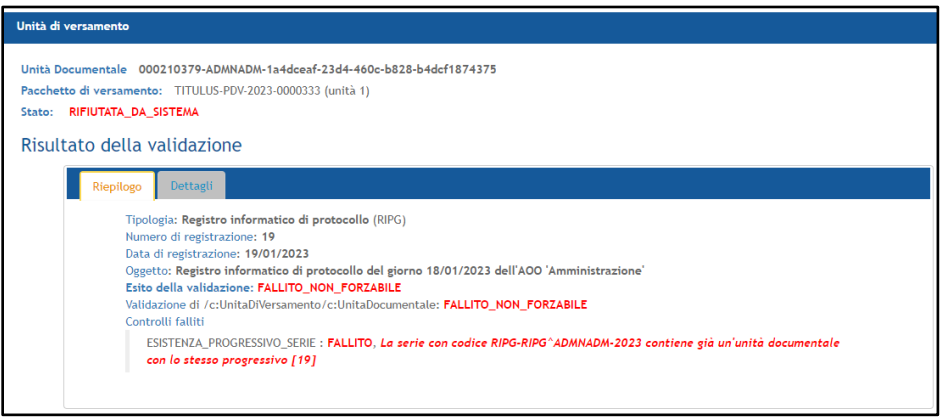

Si apre una finestra modale che riporta, nella parte superiore i metadati di sistema dell'unità di versamento – *unità documentale o unità archivistica, pacchetto di versamento, stato* – e nella parte inferiore i *metadati identificativi dell'unità*, seguiti dall'*Esito della validazione* e dagli eventuali *controlli falliti*.

Se in precedenza un'unità è stata correttamente versata nel sistema, consultando un esito di versamento successivo della stessa unità, verrà indicato il messaggio riportato nell'immagine seguente: *"Una versione di questa unità documentale è stata già correttamente versata".*

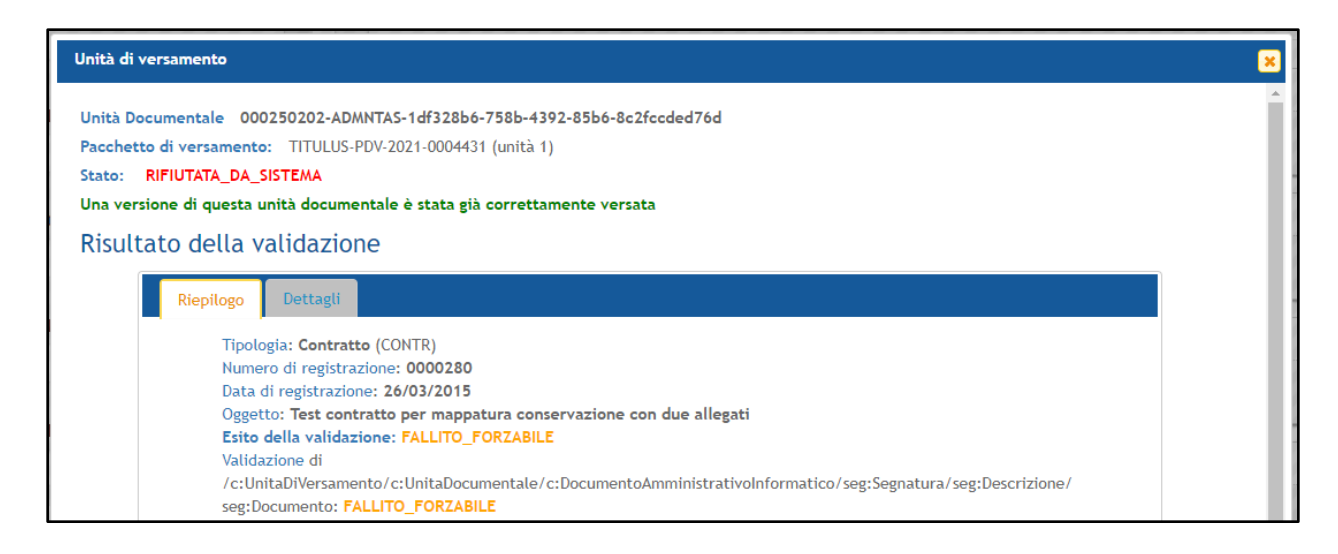

Cliccando su Dettagli, nella finestra modale viene mostrato il Rapporto di validazione. Questo contiene l'elenco di tutti i controlli effettuati sull'unità con i relativi esiti.

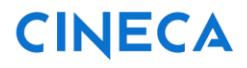

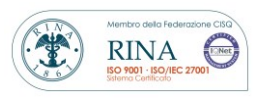

Rev. 1.8 del 16.05.2023

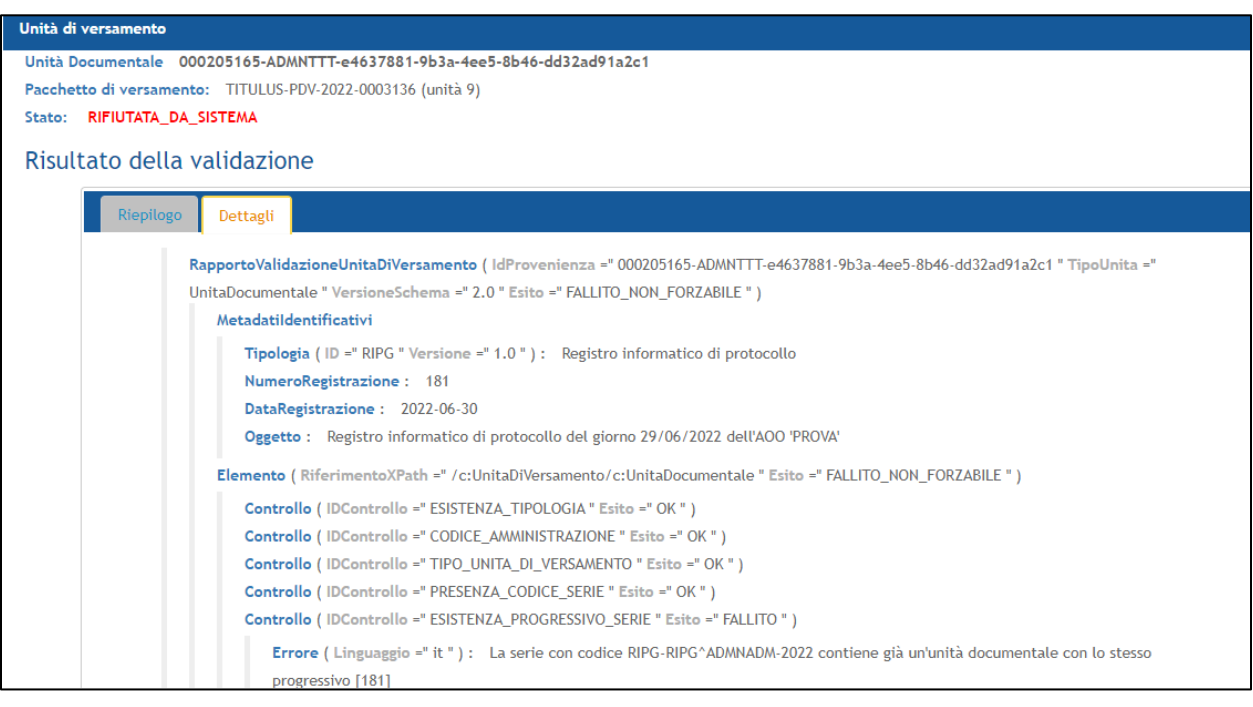

### <span id="page-31-0"></span>**3.2 Ricerca dei pacchetti di versamento**

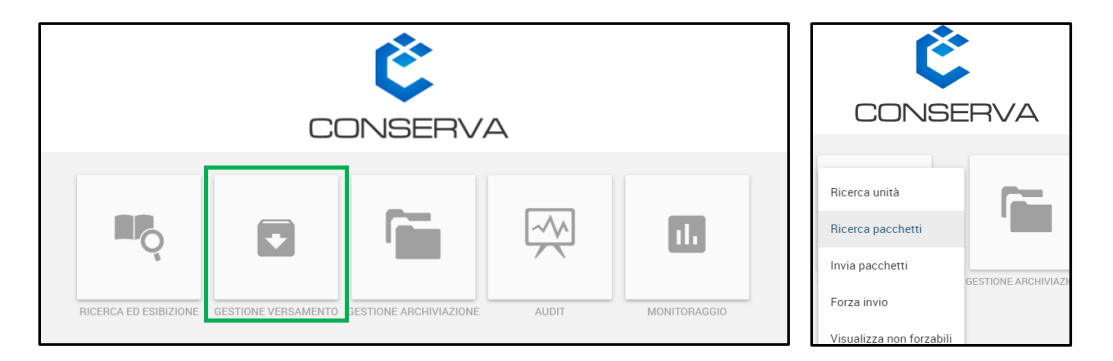

Selezionando dal cruscotto il pannello *GESTIONE VERSAMENTO* e cliccando su *Ricerca pacchetti* è possibile ricercare i pacchetti di versamento.

Questa funzione è utile per ricercare tutti i pacchetti di versamento processati da Conserva, sia quelli ricevuti dai sistemi mittenti, sia quelli generati a seguito del processo di forzatura. In questa sezione verranno mostrati sia i pacchetti che hanno superato i controlli, che quelli parzialmente accettati o totalmente rifiutati.

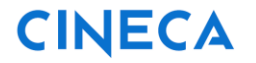

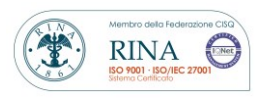

Rev. 1.8 del 16.05.2023

La pagina che si presenta all'utente è divisa in due aree: quella di sinistra in cui inserire i dati per effettuare la ricerca e quella di destra in cui vengono mostrati i risultati della ricerca.

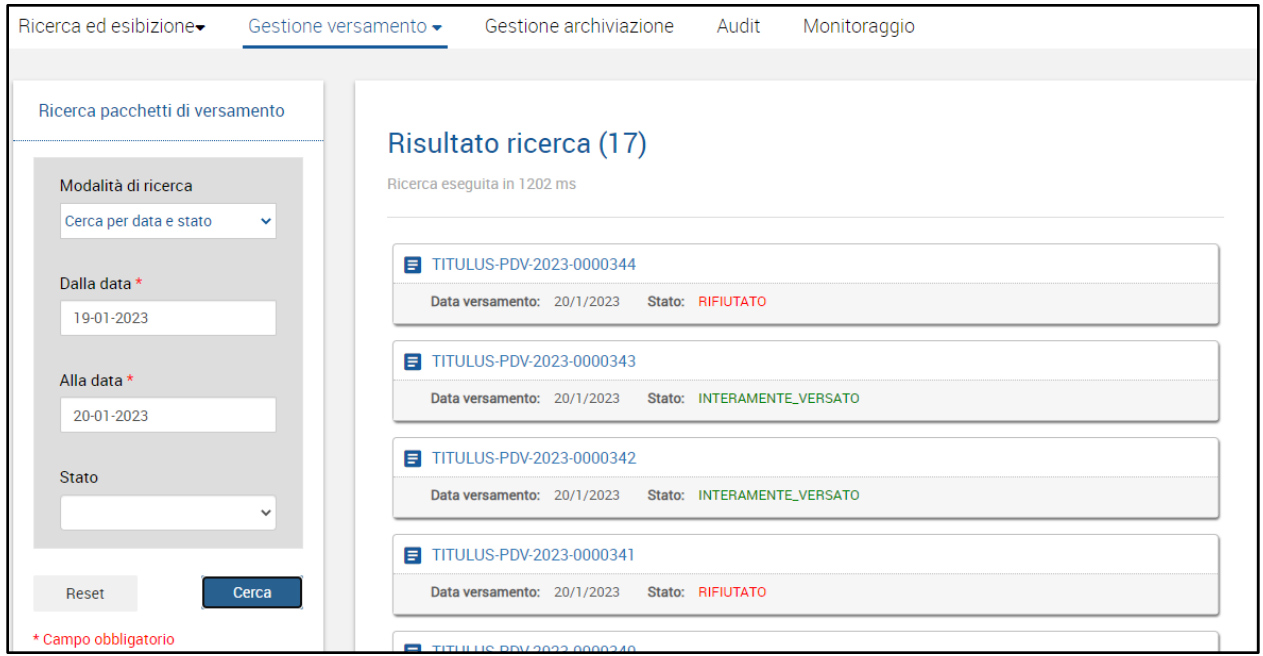

È possibile ricercare i pacchetti di versamento attraverso due modalità differenti:

- Cercare per ID del pacchetto di versamento
- Cercare per data e stato del pacchetto di versamento

Se si vuole ricercare in maniera puntale per ID del pacchetto è necessario effettuare i seguenti passi:

- Selezionare *Cerca per ID* dal menu a tendina *Modalità ricerca;*
- Indicare in numero identificativo del pacchetto di versamento (il cui formato è *codice\_ente-PDV-AAAA-0000000*);
- cliccare il tasto *Cerca;*
- in caso di errore nella compilazione o di nuova ricerca, cliccare il tasto *Reset***.**

**MANUALE UTENTE CONSERVA**

Rev. 1.8 del 16.05.2023

Se si vuole ricercare per data è necessario compiere i seguenti passi:

- Selezionare *Cerca per data e stato* dal menu a tendina *Modalità ricerca;*
- inserire l'intervallo di date entro il quale sono stati inviati i pacchetti desiderati. È necessario valorizzare entrambe le date;
- Opzionalmente è possibile affinare la ricerca valorizzando il campo *Stato*, scegliendo dal menu a tendina uno dei seguenti valori:
	- **INTERAMENTE\_VERSATO:** per cercare i soli pacchetti di cui sono state versate tutte le unità contenute al proprio interno;

**RINA** 

- **PARZIALMENTE\_VERSATO:** per cercare i soli pacchetti che contengono unità versate e unità rifiutate;
- **RIFIUTATO:** per cercare i soli pacchetti di cui sono state rifiutate tutte le unità contenute al proprio interno.
- in caso di errore nella compilazione o di nuova ricerca, cliccare il tasto *Reset*.

La ricerca mostra come risultati 20 pacchetti alla volta. Se risultati sono più di 20, è possibile cliccare su *Altri Risultati* per visualizzare gli altri. In questo modo verrà visualizzato il successivo blocco di 20 pacchetti e così via fino ad esaurimento dei risultati.

I risultati della ricerca vengono presentati in elenco con la data del versamento e lo stato di ogni pacchetto, che, dopo la validazione\*, può assumere i seguenti valori:

- **RIFIUTATO:** se tutte le unità contenute nel pacchetto sono state rifiutate;
- **PARZIALMENTE\_VERSATO:** se le unità contenute nel pacchetto sono state in parte versate ed in parte rifiutate;
- **INTERAMENTE\_VERSATO:** se tutte le unità contenute nel pacchetto sono state versate.

\*Si precisa che **dalle ore 12:00 alle 13:00** e **dalle ore 22:00 alle ore 7:00 del giorno seguente**, la validazione dei pacchetti di versamento è ferma.

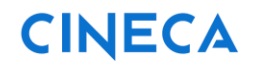

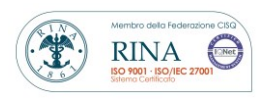

Rev. 1.8 del 16.05.2023

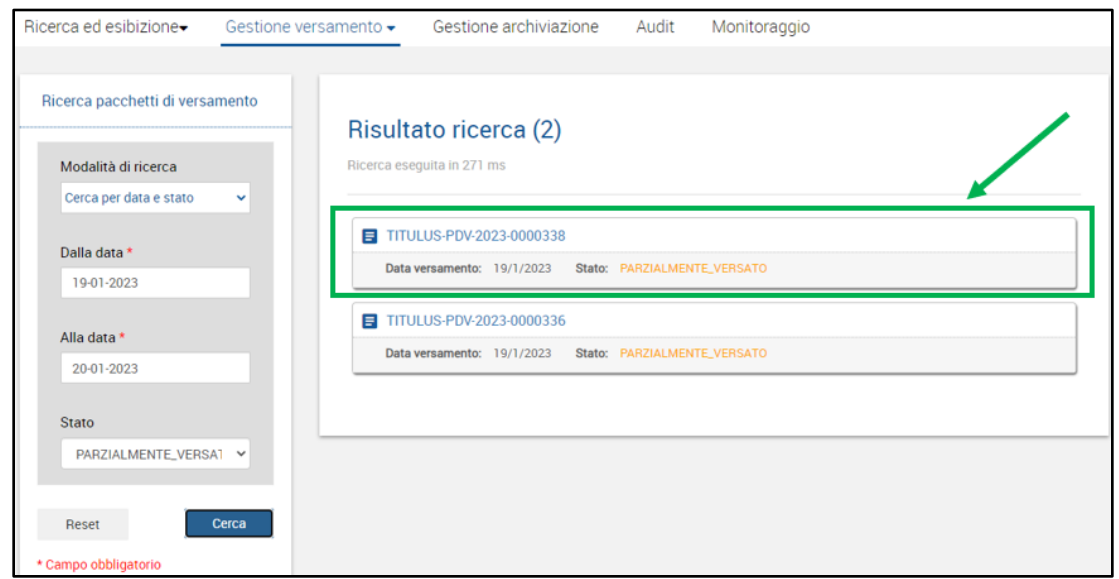

Per vedere i dettagli di un pacchetto di versamento è necessario cliccare sull'intestazione della card di interesse.

Si apre una finestra modale che riporta nella parte superiore:

- *id del pacchetto*
- *data di versamento*
- *stato del pacchetto di versamento*
- *rapporto di versamento (da scaricare)*
- *indice del pacchetto di versamento (da scaricare)*

E nella parte inferiore:

- l'esito dei controlli effettuati da Conserva sul pacchetto di versamento
- le unità contenute nel pacchetto (con l'indicazione dell'ID di provenienza e dello stato di versamento).

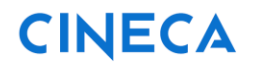

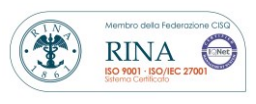

Rev. 1.8 del 16.05.2023

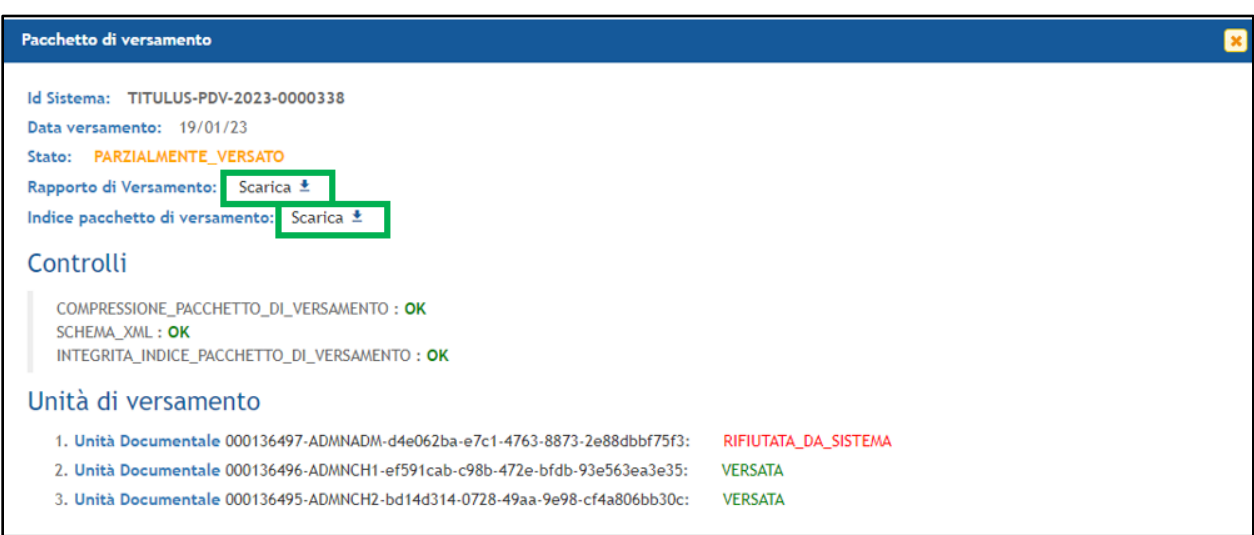

Cliccando su *Scarica* presente di fianco al campo *Rapporto di versamento* è possibile scaricare il rapporto generato da Conserva al termine dell'attività di versamento.

Cliccando su *Scarica* presente di fianco al campo *Indice pacchetto di versamento* è possibile scaricare l'indice del pacchetto di versamento.

Successivamente all'elenco dei controlli, è visualizzato l'elenco delle unità di versamento che compongono il pacchetto di versamento. Tali unità possono essere, Unità Documentali se si tratta di singoli documenti oppure unità archivistiche nel caso in cui si tratta di aggregazioni come i fascicoli. Cliccando sull'identificativo di provenienza è possibile accedere direttamente all'unità. Di fianco all'id, invece, viene mostrato lo stato dell'unità – *VERSATA, RIFIUTATA o PARZIALMENTE\_VERSATA*.

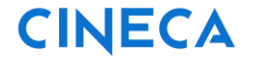

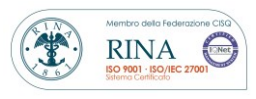

Rev. 1.8 del 16.05.2023

### <span id="page-36-0"></span>**3.3 Invio manuale dei pacchetti di versamento**

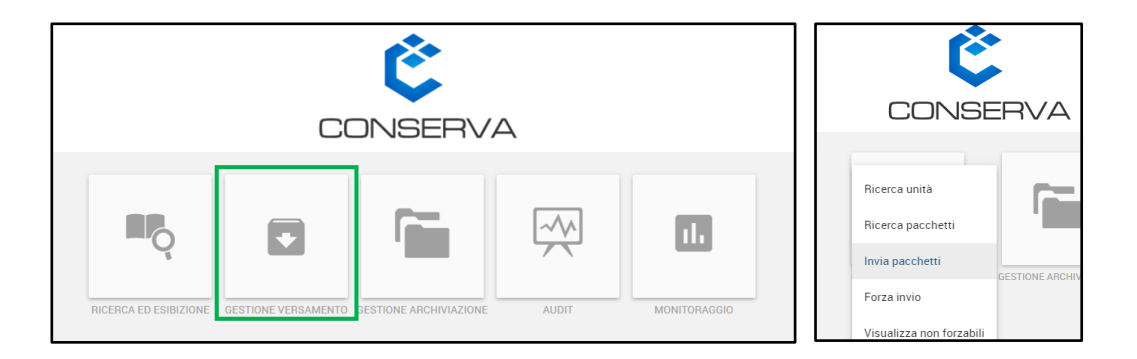

Selezionando dal cruscotto il pannello *GESTIONE VERSAMENTO* e cliccando su *Invia pacchetti* è possibile generare e versare pacchetti di versamento da interfaccia tramite upload dei documenti.

Si precisa che il tasto *Invia Pacchetti* non è visibile di default, ma viene mostrato solo previa richiesta di attivazione da parte dell'ente cliente. Tale funzione può essere attivata sia per tutte le tipologie per cui è stato acquistato un accordo, sia per una nuova tipologia per cui si redigerà un accordo ad hoc.

Questa funzione, consigliabile in caso di un numero esiguo di documenti, è utile per versare nel sistema di conservazione documenti che non possono esser versati attraverso cooperazione applicativa.

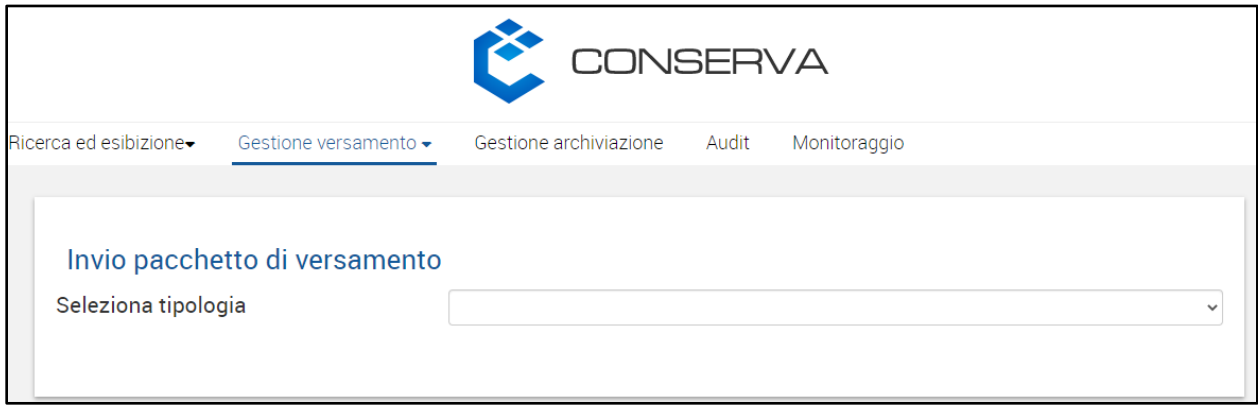

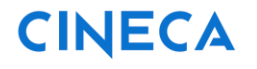

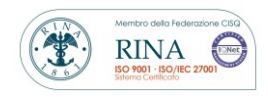

Rev. 1.8 del 16.05.2023

Per caricare i singoli documenti è necessario eseguire i seguenti passaggi:

- selezionare la tipologia di documento di interesse da *Seleziona tipologia* l'elenco presente nel menu a tendina è quello delle tipologie configurate per il produttore per questo tipo di attività;
- compilare i campi presenti nella la maschera sottostante, i quali costituiranno i metadati dell'indice del pacchetto di versamento - alcuni dei campi hanno degli esempi di precompilazione, riportati in grigio e modificabili.

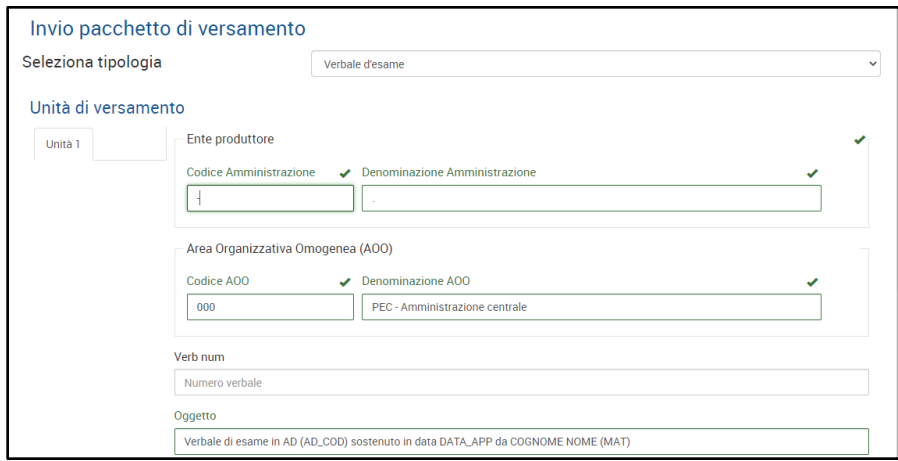

• aggiungere nella sezione inferiore della maschera il file principale del documento che si vuole inviare in conservazione e, se presenti, allegare gli altri file cliccando su *Aggiungi allegato*;

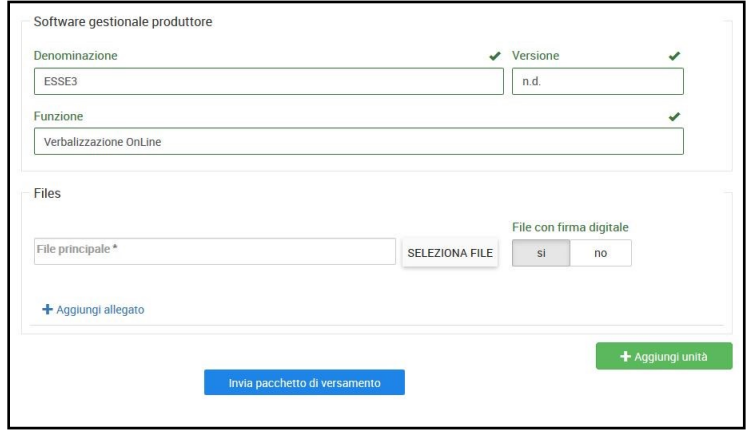

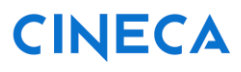

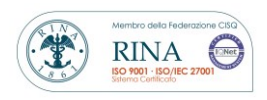

Rev. 1.8 del 16.05.2023

• cliccare su *AGGIUNGI UNITÀ* per poter compilare i metadati di un nuovo documento da inserire nello stesso pacchetto di versamento.

Per ogni pacchetto di versamento caricato da interfaccia è possibile inserire un **massimo di 12 unità**. Le maschere dei documenti che vengono aggiunti al pacchetto di versamento sono gestite tramite pannelli numerati in ordine progressivo. I dati di ogni pannello sono modificabili, e gli stessi pannelli sono rimovibili per intero in caso di errore.

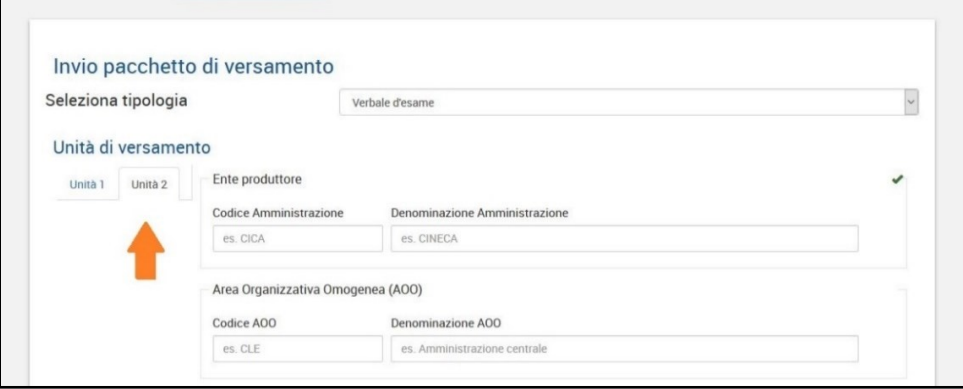

Una volta terminata la procedura di compilazione è possibile cliccare sul tasto *INVIA*  **PACCHETTO DI VERSAMENTO** per inviare in conservazione il pacchetto.

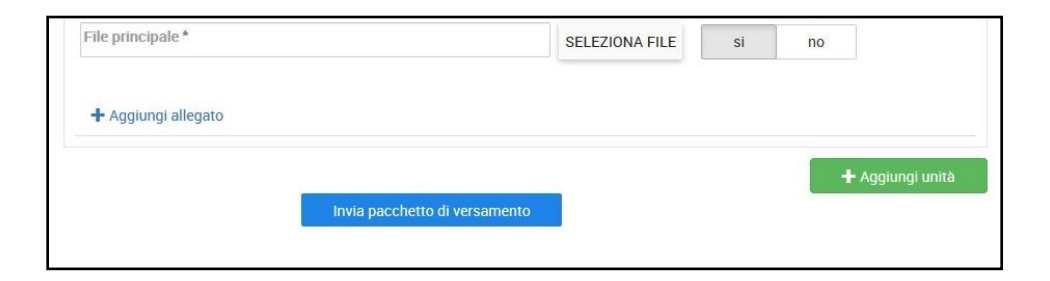

Il sistema mostra un banner che richiede conferma all'utente

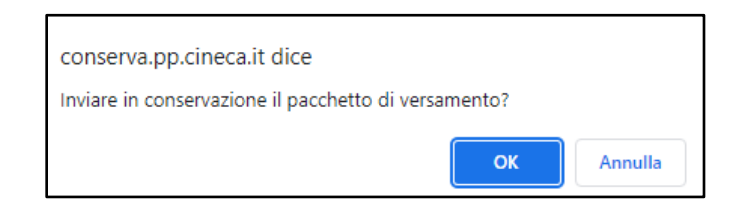

**MANUALE UTENTE CONSERVA**

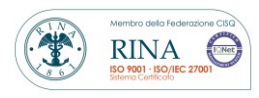

Rev. 1.8 del 16.05.2023

L'utente può confermare cliccando sul tasto **OK**.

Il sistema restituisce l'id del pacchetto generato.

Invio pacchetto di versamento

Pacchetto di versamento inviato con successo con identificativo TITULUS-PDV-2023-0014002

NB. In GESTIONE VERSAMENTO/Ricerca pacchetti, i pacchetti generati tramite la funzione "Invia pacchetti" si distinguono dagli altri per riportano a fianco all'ID la seguente dicitura: **[Pacchetto di versamento caricato da interfaccia]**

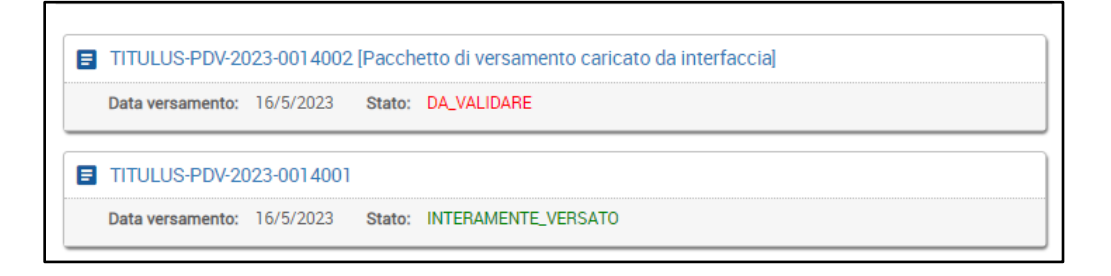

**MANUALE UTENTE CONSERVA**

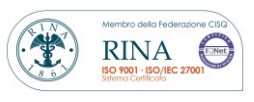

Rev. 1.8 del 16.05.2023

### <span id="page-40-0"></span>**3.4 Forza invio**

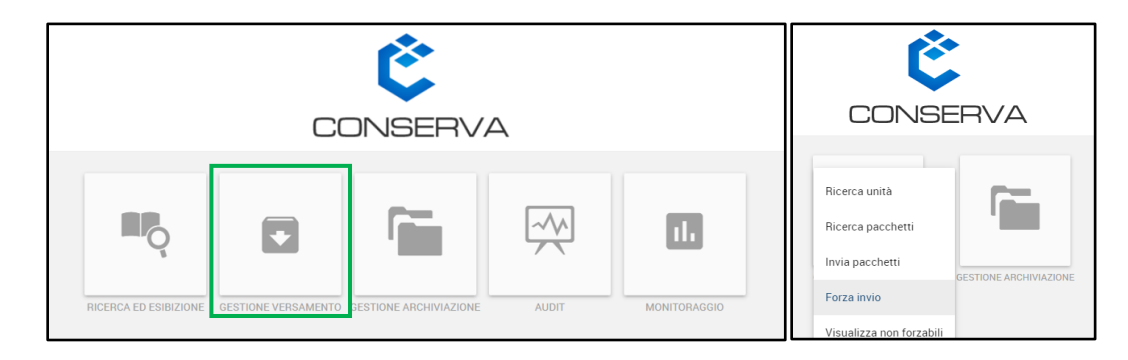

Selezionando dal cruscotto il pannello *GESTIONE VERSAMENTO* e cliccando su *Forza invio* è possibile:

- **prenotare la forzatura per l'invio in conservazione** delle unità di versamento che non hanno superato almeno un *controllo forzabile<sup>1</sup>* ;
- **rendere non forzabili** le unità di versamento che non si ritiene opportuno forzare.

#### Si precisa che le due funzioni sono rispettivamente disponibili per i seguenti utenti:

- **prenotare la forzatura per l'invio in conservazione**: disponibile per il responsabile della conservazione e per i delegati aventi diritto di forzatura;
- **rendere non forzabili**: disponibile solo per il responsabile della conservazione.

Entrambe le funzioni sono utili perché l'utente può valutare e decidere:

- di prenotare la forzatura se vuole versare in conservazione i documenti che il sistema ha rifiutato in quanto non hanno superato almeno un controllo forzabile, ma che presentano caratteristiche tali da renderli appunto forzabili;
- di rendere non forzabili i documenti che il sistema ha rifiutato, togliendoli così dalla lista dei forzabili.

 $\overline{a}$ 

<sup>1</sup> Per la definizione di controllo forzabile si veda il Glossario tecnico al paragrafo 9

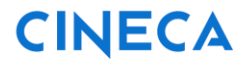

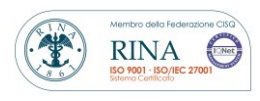

Rev. 1.8 del 16.05.2023

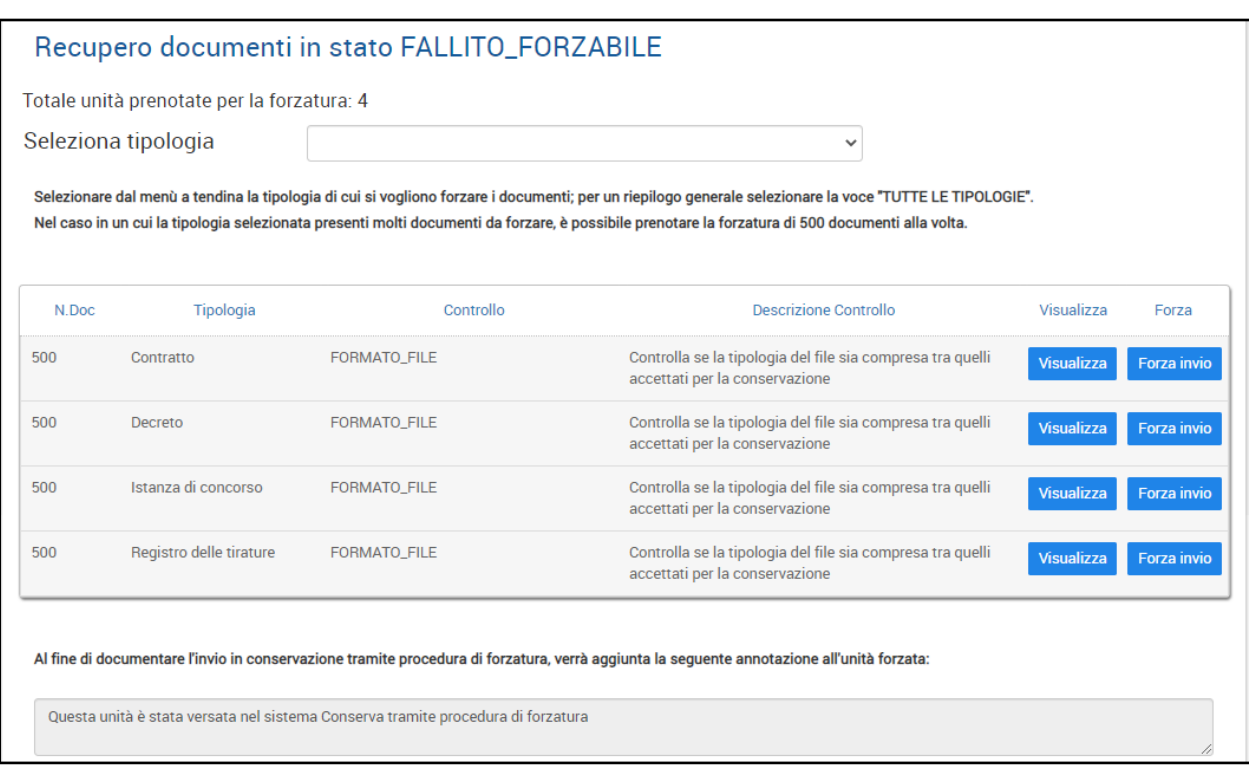

La pagina che si presenta all'utente riporta:

- il totale delle unità già prenotate per la forzatura;
- un menu a tendina dal quale selezionare la tipologia delle unità forzabili;
- l'elenco delle unità in stato FALLITO\_FORZABILE (tali unità sono distinte per tipologia e per tipo di controllo non superato);
- la nota di forzatura che verrà aggiunta alle unità forzate.

Il menu a tendina riporta solo le tipologie per le quali sono presenti nel sistema unità in stato forzabile. A fianco alla denominazione della tipologia viene indicato il numero totale delle unità forzabili.

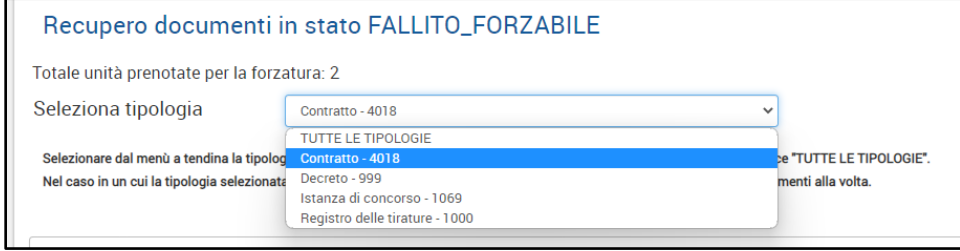

**MANUALE UTENTE CONSERVA**

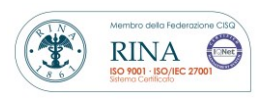

Rev. 1.8 del 16.05.2023

Nel caso in un cui la tipologia selezionata presenti molti documenti da forzare, il sistema consente di prenotare la forzatura di 500 documenti alla volta, garantendo così di fornire all'utente una risposta in tempi ragionevoli.

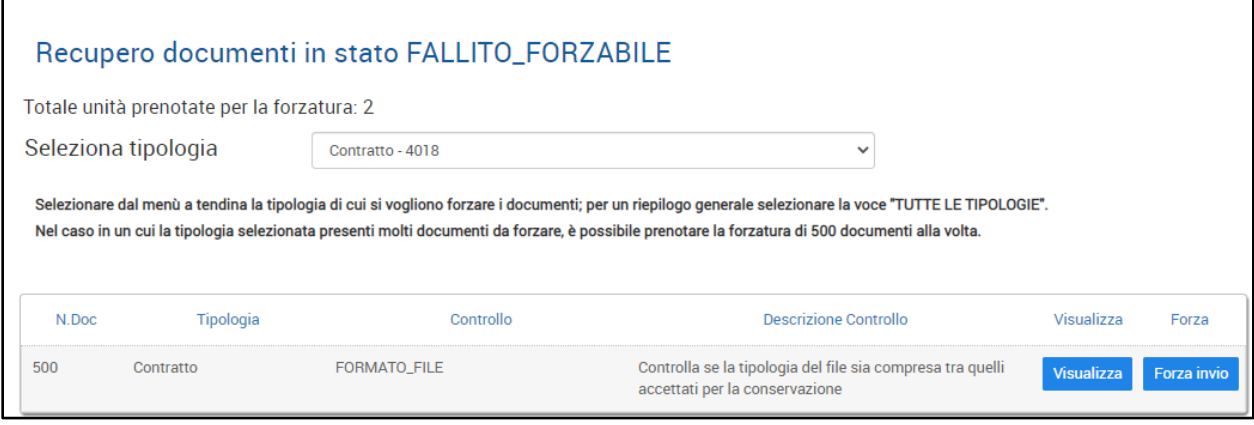

Le unità forzabili sono distinte per tipologia per tipo di controllo non superato. Per cui selezionando una tipologia, si avranno tante righe per quanti sono i tipi di controllo non superati.

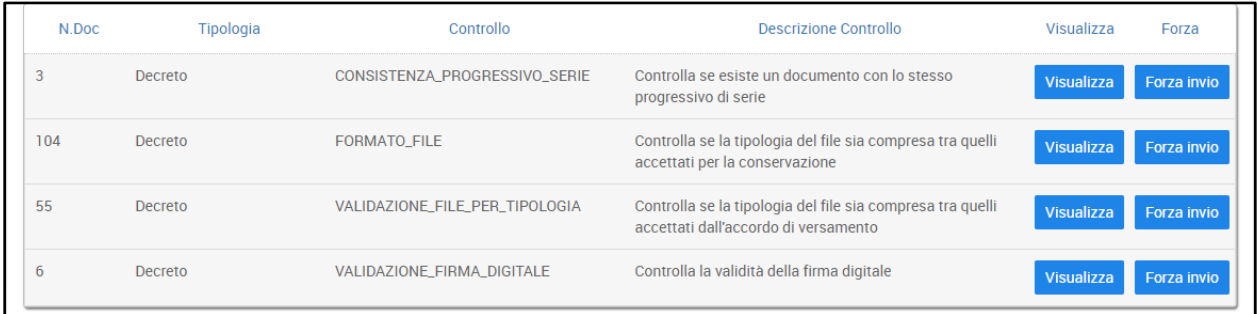

Per ogni riga vengono riportate le seguenti informazioni:

- il numero delle unità forzabili;
- la tipologia da forzare;
- il tipo di controllo non superato;
- la descrizione del controllo;
- il tasto "*Visualizza*" che permette di visualizzare l'elenco delle unità forzabili;
- il tasto "*Forza invio*" che permette di prenotare massivamente la forzatura delle unità forzabili.

**MANUALE UTENTE CONSERVA**

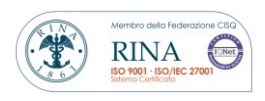

Rev. 1.8 del 16.05.2023

Se si clicca su *Visualizza* viene aperta in basso la lista delle singole unità che non hanno superato il controllo.

Da questa lista è possibile selezionare solo alcune unità (documenti) oppure selezionarle tutte, spuntando la casella *Seleziona tutte le unità*.

Per ogni unità vengono indicate le seguenti informazioni:

- ID di Provenienza
- Oggetto
- Tipologia
- Data ultimo versamento

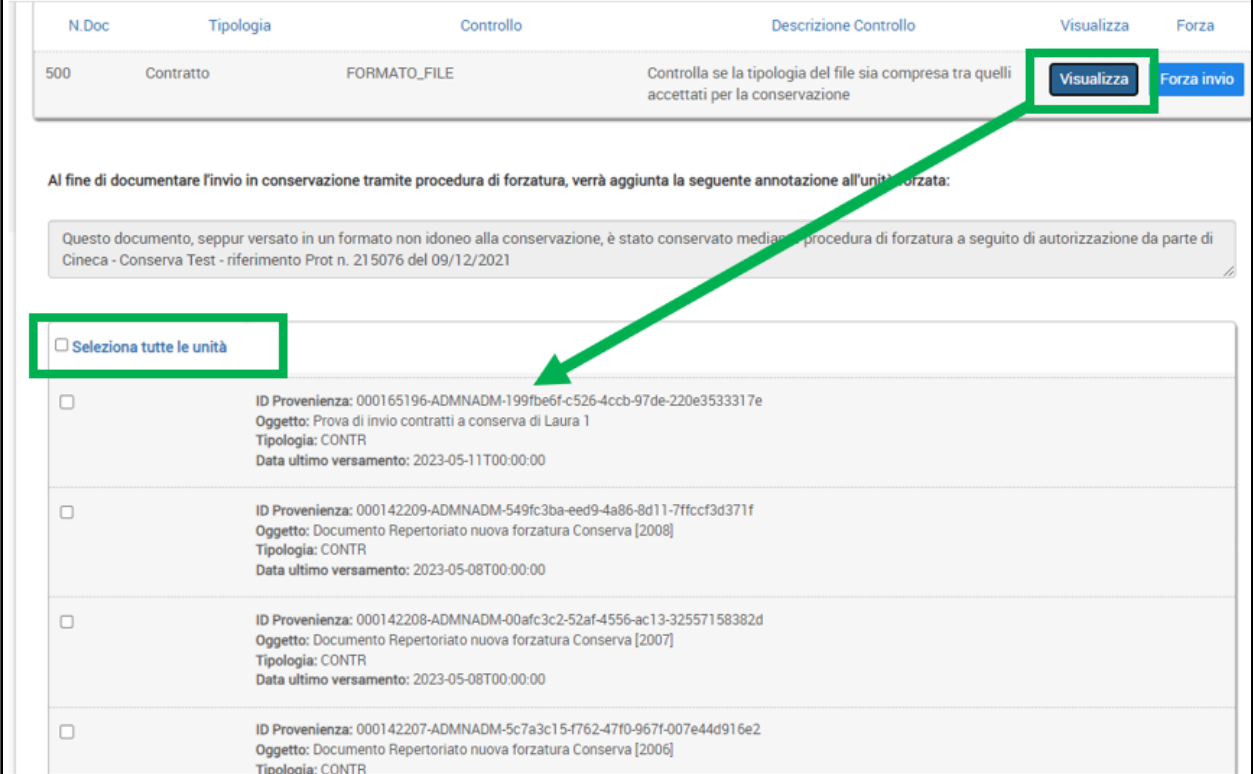

La pagina mostra 20 unità alla volta. Per visualizzare le altre, nel caso in cui siano più di 20, è necessario cliccare su *Altri Risultati***.** In questo modo verrà visualizzato il successivo blocco di 20 unità e così via fino ad esaurimento dei risultati.

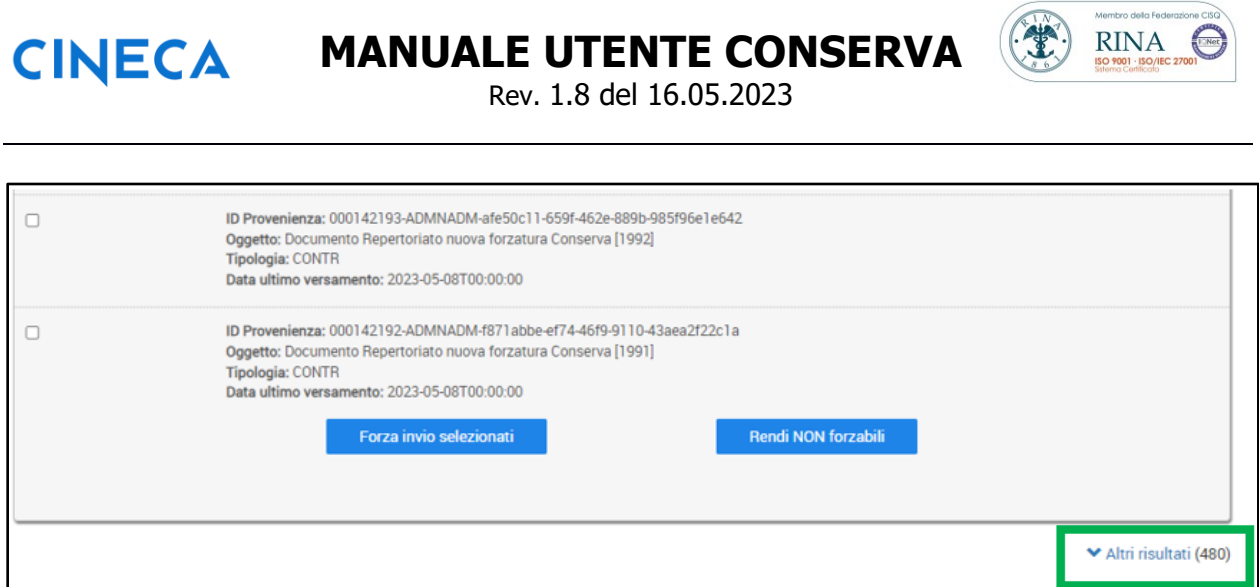

Una volta effettuata la selezione si può scegliere se procedere:

• con la prenotazione della forzatura, cliccando sul tasto *Forza invio selezionati*, presente al termine dell'elenco;

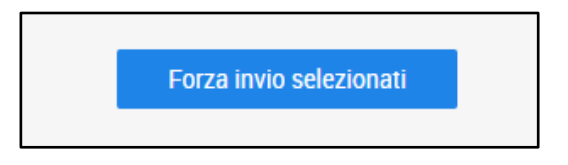

• con il rendere i documenti non forzabili cliccando su Rendi NON forzabili.

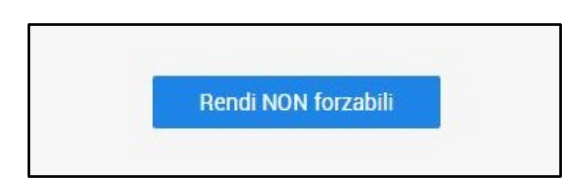

Se si procede con la prenotazione della forzatura, il sistema chiede all'utente conferma.

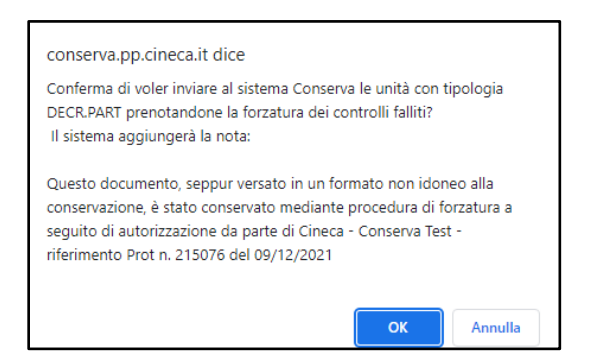

**CINECA** 

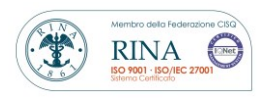

Rev. 1.8 del 16.05.2023

Dopo aver confermato, cliccando sul tasto **OK**, il sistema riporta il messaggio che avvisa che le unità selezionate vengono prenotate come unità "DA\_FORZARE".

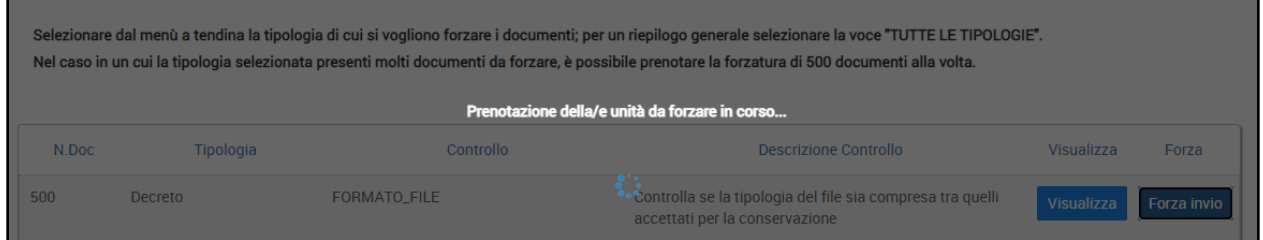

Una volta terminata la prenotazione, il sistema riporta il seguente esito:

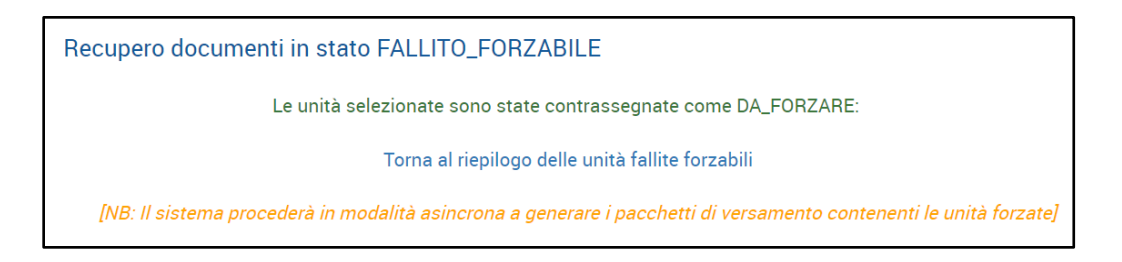

Il sistema procederà in maniera asincrona a generare i pacchetti di versamento contenenti le unità forzate. La costruzione asincrona dei pacchetti di versamento permette all'utente di effettuare subito una nuova prenotazione di forzatura, cliccando su "Torna al riepilogo delle unità fallite forzabili".

Si precisa che i pacchetti di versamento contenenti unità forzabili si distinguono dagli altri pacchetti perché nell'intestazione, a fianco all'ID recano la presente dicitura: *[Pacchetto di versamento composto da unità forzate].*

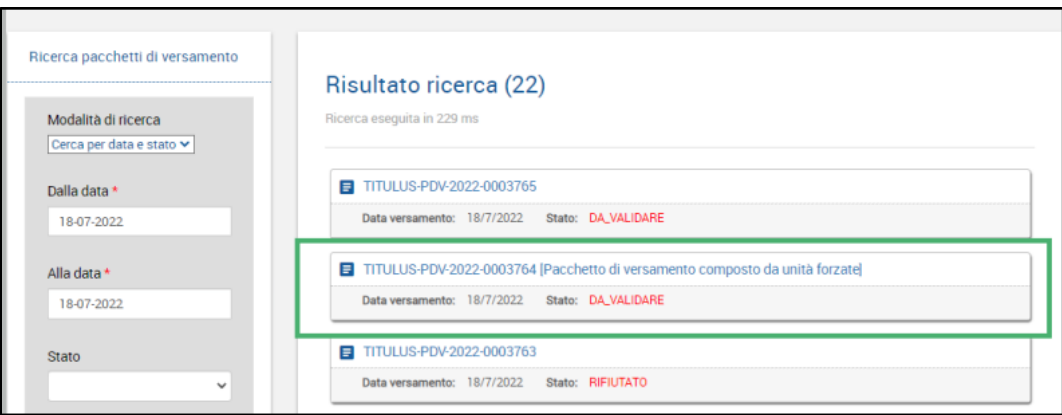

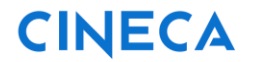

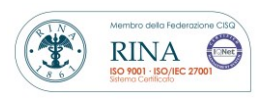

Rev. 1.8 del 16.05.2023

Se invece si decide di non forzare le unità di versamento, e dunque di renderle non forzabili, cliccando su Rendi NON Forzabili, il sistema mostra un banner di conferma.

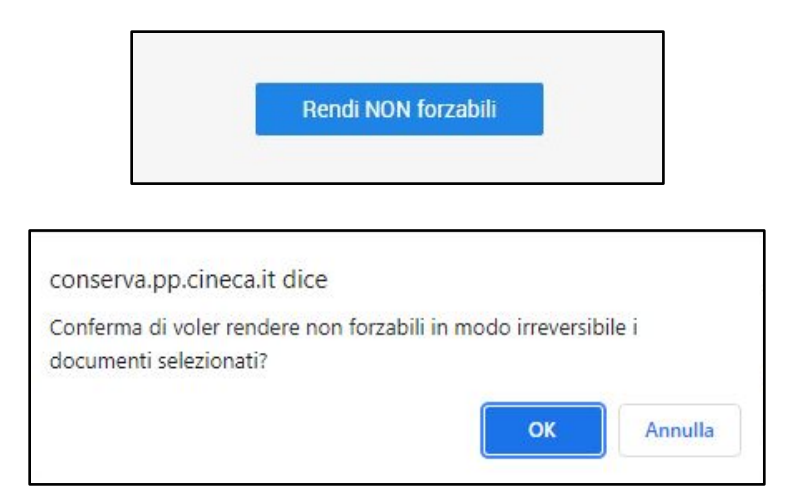

Dopo aver confermato, cliccando sul tasto **OK**, il sistema comunica l'avvenuta operazione con il messaggio riportato di seguito:

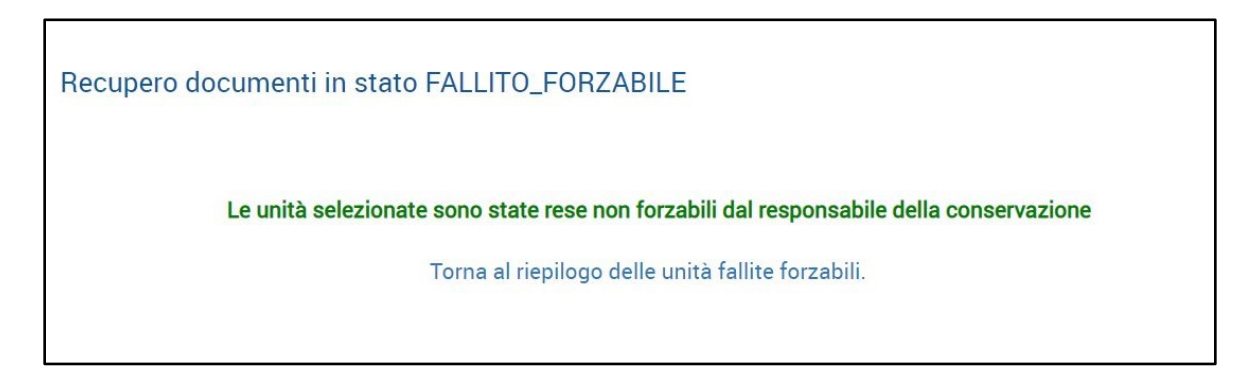

Si precisa che tale operazione può essere effettuata solo dal Responsabile della conservazione. Successivamente le unità selezionate assumeranno lo stato FALLITO\_NON\_FORZABILE\_DA\_RDC e non saranno più presenti nella lista dei forzabili. Qualora si intendesse procedere alla loro conservazione, sarà necessario ritrasmettere le unità dal sistema mittente a Conserva.

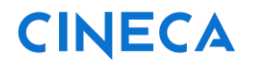

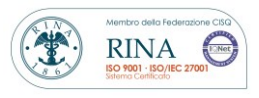

Rev. 1.8 del 16.05.2023

### <span id="page-47-0"></span>**3.5 Visualizza non forzabili**

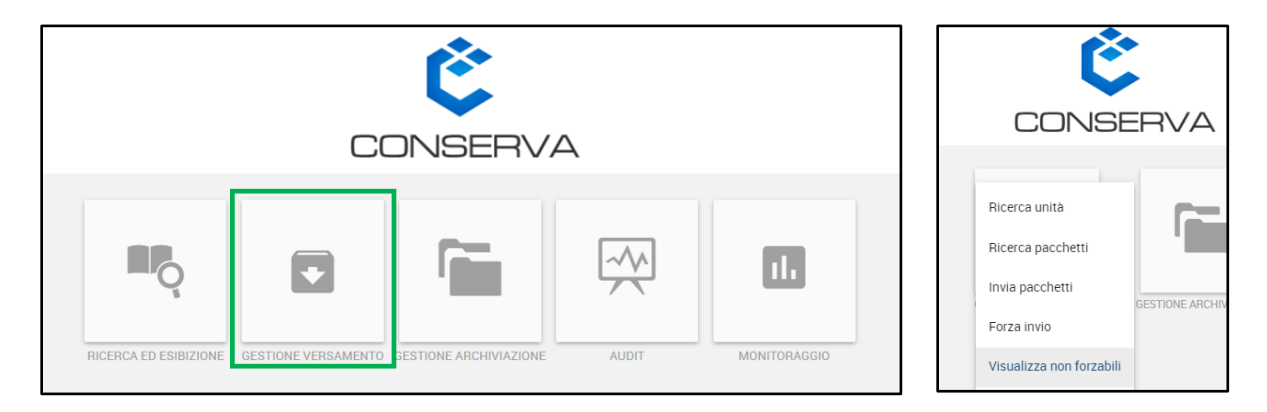

Selezionando dal cruscotto il pannello *GESTIONE VERSAMENTO* e cliccando su *Visualizza non forzabili* è possibile visualizzare alcune informazioni relative ai documenti in stato non forzabile, ossia i documenti che sono stati rifiutati in maniera irreversibile da Conserva e che dunque non sono presenti all'interno del sistema di conservazione.

Questa funzione semplifica il monitoraggio dei documenti rifiutati a causa del non superamento di almeno un controllo NON\_FORZABILE.

Le informazioni che vengono mostrate sono le seguenti:

- *Id di provenienza* identificativo assegnato al documento dal sistema mittente
- *Oggetto*
- *Numero Registrazione*
- *Data Registrazione*
- *Dettaglio errore* dettaglio del controllo non superato che ha reso il documento rifiutato come NON\_FORZABILE
- *Data ultimo invio* in caso di documento inviato più volte al sistema di conservazione, indica la data dell'ultimo invio

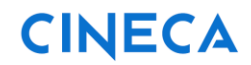

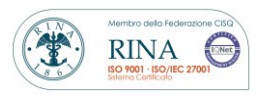

Rev. 1.8 del 16.05.2023

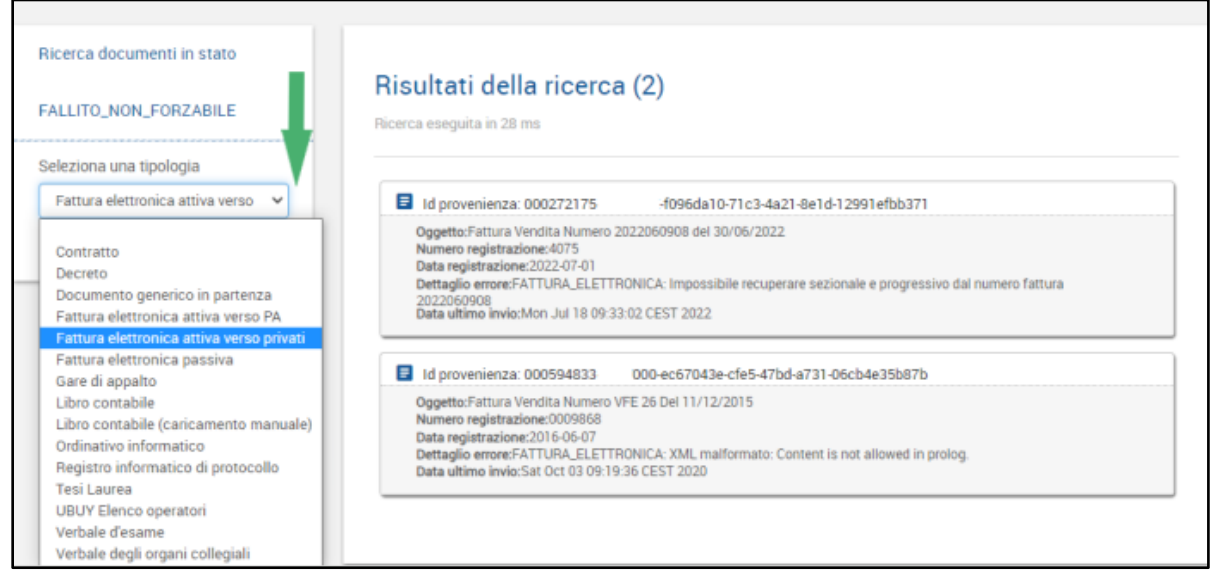

Dal menu a tendina "Seleziona una tipologia" è possibile selezionare le sole tipologie per le quali sono presenti documenti in stato NON\_FORZABILE.

La ricerca mostra come risultati 20 unità alla volta. Se i risultati sono più di 20, è necessario cliccare su *Altri Risultati***.** In questo modo verrà visualizzato il successivo blocco di 20 unità e così via fino ad esaurimento dei risultati.

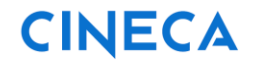

![](_page_49_Picture_2.jpeg)

Rev. 1.8 del 16.05.2023

## <span id="page-49-0"></span>*4.* **Pannello** *Gestione archiviazione*

![](_page_49_Picture_5.jpeg)

Cliccando sul pannello *GESTIONE ARCHIVIAZIONE* è possibile avviare la ricerca dei pacchetti di archiviazione.

La pagina che si presenta all'utente è divisa in due aree: quella di sinistra in cui inserire i dati di ricerca e quella di destra in cui verranno visualizzati i risultati della ricerca.

![](_page_49_Picture_51.jpeg)

![](_page_50_Picture_0.jpeg)

Rev. 1.8 del 16.05.2023

![](_page_50_Picture_108.jpeg)

Per ricercare i pacchetti di archiviazione è necessario compiere i seguenti passaggi:

• selezionare la *Modalità di ricerca*

**CINECA** 

- o **Cerca per data:** inserire l'intervallo di date entro il quale sono stati generati, è necessario valorizzare entrambe le date;
- o **Cerca per ID:** inserire l'identificativo del pacchetto di archiviazione (il cui formato è *codice\_ente-PDA-AAAA-0000000*);
- o **Cerca per PIndex:** inserire l'identificativo dell'indice di conservazione (il cui formato è *PIndexcodice\_enteAAAA0000000*).
- Scelta una delle 3 modalità è possibile avviare la ricerca cliccando il tasto *Cerca*
- In caso di errore nella compilazione o di nuova ricerca, cliccare il tasto *Reset*.

La ricerca mostra come risultati 20 pacchetti alla volta. Per visualizzare i restanti, laddove i risultati sono più di 20, è necessario cliccare su *Altri Risultati***.** In questo modo verrà visualizzato il successivo blocco di 20 pacchetti e così via fino ad esaurimento dei risultati.

![](_page_51_Picture_0.jpeg)

![](_page_51_Picture_2.jpeg)

Rev. 1.8 del 16.05.2023

![](_page_51_Picture_100.jpeg)

I risultati della ricerca vengono presentati in elenco riportando i seguenti dati:

- l'Identificativo del pacchetto di archiviazione;
- il Pindex che identifica il pacchetto di archiviazione;
- la data di apertura del pacchetto;
- lo stato di ogni pacchetto, che può assume i seguenti valori:
	- APERTO
	- **CHIUSO**

Per vedere i dettagli di uno dei pacchetti di archiviazione risultanti dalla ricerca è necessario cliccare sull'intestazione della card di interesse.

Cliccando sull'intestazione del pacchetto d'interesse si accede alla lista delle unità che lo compongono. La lista presenta 20 unità alla volta. Laddove i risultati fossero più di 20, è necessario cliccare su *Altri Risultati***.** In questo modo verrà visualizzato il successivo blocco di 20 pacchetti e così via fino ad esaurimento dei risultati.

Si può cliccare sull'id dei pacchetti per poter visualizzarne i contenuti.

![](_page_52_Picture_0.jpeg)

![](_page_52_Picture_2.jpeg)

Rev. 1.8 del 16.05.2023

![](_page_52_Picture_4.jpeg)

Cliccando *Richiedi pacchetto di distribuzione* in corrispondenza di *Gestione esibizione*, è possibile richiedere il pacchetto di distribuzione del pacchetto di archiviazione che si sta visualizzando.

Se il pacchetto di archiviazione di cui si richiede la distribuzione è aperto, Conserva richiede conferma per effettuarne la chiusura. Sarà sufficiente cliccare su **OK** per procedere.

![](_page_52_Picture_7.jpeg)

Se il pacchetto di archiviazione, di cui si richiede la distribuzione, è chiuso, la richiesta verrà eseguita direttamente e Conserva ne darà conferma all'utente mostrando il seguente messaggio:

![](_page_52_Picture_9.jpeg)

![](_page_53_Picture_0.jpeg)

![](_page_53_Picture_2.jpeg)

Rev. 1.8 del 16.05.2023

Qualora si volesse annullare il processo di generazione del pacchetto di distribuzione è possibile cliccare su *Annulla richiesta pacchetto di distribuzione* presente di fianco a *Gestione esibizione*.

![](_page_53_Picture_5.jpeg)

Normalmente il servizio impiega un giorno per generare un pacchetto di distribuzione.

A seguito della corretta generazione del pacchetto di distribuzione, il responsabile della conservazione, accedendo al sistema, visualizzerà un messaggio di notifica che lo avvisa della presenza di pacchetti di distribuzione, e potrà scaricarlo nella sezione RICERCA ED ESIBIZIONE/ Esibizione.

![](_page_54_Picture_0.jpeg)

![](_page_54_Picture_2.jpeg)

Rev. 1.8 del 16.05.2023

### <span id="page-54-0"></span>**5. Pannello** *Audit*

Cliccando sul pannello *AUDIT* è possibile avviare la ricerca dei log generati dall'applicazione.

![](_page_54_Picture_6.jpeg)

La pagina che si presenta all'utente è divisa in due aree: quella di sinistra in cui inserire i dati da ricercare, quella di destra in cui sono visualizzati i risultati della ricerca. All'apertura della pagina, vengono visualizzati gli ultimi log per ogni servizio.

![](_page_54_Picture_57.jpeg)

![](_page_55_Picture_2.jpeg)

Rev. 1.8 del 16.05.2023

Per ricercare i log prodotti dall'applicazione è necessario effettuare i seguenti passaggi:

- selezionare il servizio di cui si cercano i log;
- scegliere l'intervallo di date entro cui sono stati prodotti i log;
- opzionalmente è possibile selezionare dal menu a tendina il livello di logging da ricercare (i cui valori sono *'ERROR', 'WARN', 'INFO'*) e affinare ulteriormente la ricerca compilando i restanti campi che il modulo presenta;
- cliccare sul tasto *Cerca* per avviare la ricerca, in caso di errore nella compilazione o di nuova ricerca, cliccare il tasto *Reset*.

I servizi disponibili di cui è possibile ricercare i log sono:

- *Trasferimento***:** che mostra tutte le attività relative alla ricezione di oggetti digitali da parte del sistema mittente;
- *Versamento***:** che restituisce tutte le attività presenti dalla ricezione degli oggetti digitali fino alla loro archiviazione;
- *Conserva***:** il quale mostra tutte le attività svolte sul front-end di Conserva;
- *Notifica***:** che riporta tutte le attività di notifica tra Conserva ed i sistemi con cui è integrato (resoconto di versamento, rapporto di versamento, etc.).

I risultati della ricerca vengono presentati in elenco con i seguenti dati:

- data del log;
- livello del log;
- oggetto che ha generato il log (LOGGER);
- metadati di contesto del log (es. job che ha generato il log, oggetto che si stava lavorando, la macchina su cui era in esecuzione l'attività, etc.);
- messaggio del log.

![](_page_56_Picture_0.jpeg)

![](_page_56_Picture_2.jpeg)

Rev. 1.8 del 16.05.2023

![](_page_56_Picture_35.jpeg)

La ricerca mostra come risultati 20 log alla volta. Per visualizzare i restanti, laddove i risultati fossero più di 20, è necessario cliccare su *Altri Risultati***.** In questo modo verrà visualizzato il successivo blocco di 20 log e così via fino ad esaurimento dei risultati.

![](_page_57_Picture_0.jpeg)

![](_page_57_Picture_2.jpeg)

Rev. 1.8 del 16.05.2023

## <span id="page-57-0"></span>**6. Pannello Monitoraggio**

![](_page_57_Picture_5.jpeg)

Cliccando sul pannello *MONITORAGGIO* è possibile visualizzare una serie di informazioni e statistiche relative all'attività di conservazione.

La finalità del cruscotto è quella di fornire uno strumento che faciliti il monitoraggio sull'attività di conservazione così come richiesto dalla normativa.

La pagina che si presenta all'utente è divisa in due aree: quella di sinistra in cui inserire i dati da ricercare, quella di destra in cui sono visualizzati i risultati della ricerca.

All'apertura della pagina, viene visualizzata una dashboard che riporta lo status quo complessivo dell'Ente Titolare dell'archivio, relativamente allo spazio disco occupato, acquistato e alla quantità dei documenti conservati, forzabili e non forzabili.

![](_page_58_Picture_0.jpeg)

![](_page_58_Picture_2.jpeg)

Rev. 1.8 del 16.05.2023

![](_page_58_Picture_29.jpeg)

Nel dettaglio lo spazio occupato viene mostrato diviso per anni:

![](_page_58_Picture_30.jpeg)

### Un esempio dello spazio eccedente è il seguente:

![](_page_58_Picture_31.jpeg)

**MANUALE UTENTE CONSERVA**

![](_page_59_Picture_2.jpeg)

Rev. 1.8 del 16.05.2023

Nella parte sottostante viene mostrato un riepilogo dettagliato, strutturato come segue:

- *TIPOLOGIA DOCUMENTALE:* elenco delle tipologie per le quali è stato attivato un accordo di versamento;
- *CONSERVATI:* numero di documenti conservati per ogni tipologia documentale;
- *FORZABILI:* numero di documenti in stato forzabile per ogni tipologia documentale;
- *NON FORZABILI:* numero di documenti in stato non forzabile per ogni tipologia documentale.

![](_page_59_Picture_116.jpeg)

In presenza di documenti in stato **FORZABILE** o **NON\_FORZABILE**, è possibile cliccare sul link (in corrispondenza del numero di colore azzurro) per accedere direttamente alle rispettive pagine di forzatura o di visualizzazione dei documenti non forzabili. Le pagine che si apriranno permetteranno di visualizzare puntualmente i documenti relativi alla tipologia scelta.

Si precisa che per i documenti **FORZABILI** il link (in corrispondenza del numero di colore azzurro) viene visualizzato solo dal il responsabile della conservazione e dai delegati aventi diritto di forzatura, NON è disponibile invece per i delegati con sola funzione di lettura e monitoraggio, i quali vedranno il numero di colore grigio, in quanto questi non hanno il diritto di forzare la documentazione.

![](_page_60_Picture_0.jpeg)

![](_page_60_Picture_2.jpeg)

Rev. 1.8 del 16.05.2023

Dalla colonna a sinistra è possibile ricercare e selezionare una singola tipologia per poterne visualizzare i dettagli:

![](_page_60_Picture_5.jpeg)

Cliccando sulla lentina è possibile visualizzare il riepilogo della tipologia ricercata.

Anche in questo caso i dettagli sono distinti anno per anno.

![](_page_60_Picture_50.jpeg)

![](_page_61_Picture_0.jpeg)

![](_page_61_Picture_2.jpeg)

Rev. 1.8 del 16.05.2023

## <span id="page-61-0"></span>**7. Integrazione con Titulus**

In questa sezione del manuale vengono descritti alcuni dettagli circa l'integrazione tra Titulus (in qualità di sistema mittente dei pacchetti di versamento) e Conserva.

### <span id="page-61-1"></span>**7.1 Id di provenienza**

Le unità documentali e le unità archivistiche che Titulus trasmette a Conserva, sono ricercabili attraverso vari tipi di metadati (di default, identificativi, gestionali…), tra cui l'ID di provenienza.

Il campo **ID di provenienza** permette di effettuare ricerche tramite l'identificativo univoco assegnato dal sistema mittente alle unità documentali o alle unità archivistiche.

Ogni sistema mittente può codificare l'identificativo univoco in base a delle proprie regole.

In Titulus, questo è rappresentato da una stringa alfanumerica composta come segue:

*[ID dell'unità] - [Codice Amministrazione] [Codice AOO] - sequenza alfanumerica univoca*

Ad esempio: 000100858-CAMMAOO-3d3ace41-60ed-4896-bf72-04c8da72eb85

Tale ID in Titulus viene definito *Nrecord* oppure *UID;* in base alla versione di Titulus è possibile trovarlo in sezioni diverse dell'interfaccia.

#### **TITULUS 4**

In Titulus 4 è possibile visualizzare l'identificativo univoco di un'unità documentale cliccando sul simbolo del QRcode presente in basso, a destra dell'ID. Titulus aprirà una finestra nella quale l'utente potrà copiare l'ID al fine di incollarlo in Conserva nel campo ID di provenienza.

![](_page_62_Picture_0.jpeg)

Rev. 1.8 del 16.05.2023

 $\left( \begin{smallmatrix} 1 & 0 \\ 0 & 1 \end{smallmatrix} \right)$ 

**RINA** 

 $\bigodot$ 

![](_page_62_Picture_3.jpeg)

#### **TITULUS 5**

In Titulus 5 è possibile visualizzare l'identificativo univoco di un'unità, documentale o archivistica direttamente nella barra dell'URL. L'utente potrà copiare l'ID al fine di incollarlo in Conserva nel campo ID di provenienza.

![](_page_62_Picture_6.jpeg)

![](_page_63_Picture_0.jpeg)

![](_page_63_Picture_2.jpeg)

Rev. 1.8 del 16.05.2023

Se si tratta di unità documentale, come mostrato nell'immagine precedente, l'UID nella URL è preceduto dalla parola "documento":

**[……]/documento/000286114-ADMNADM-fe24286a-2510-4093-894b-7d31403e8874**

Se invece si tratta di unità archivistica, come mostrato nell'immagine sottostante, l'UID nella URL è preceduto dalla parola "fascicolo":

**[……]/fascicolo/000288460-CASETST-04319bfa-b488-4523-99b1-717828d9f3cc**

![](_page_63_Picture_8.jpeg)

### <span id="page-63-0"></span>**7.2 Stato di conservazione**

In Titulus lo stato di conservazione può assumere 4 tipologie di valori:

- Documento senza stato di conservazione (ossia NON TRASMESSO a Conserva);
- Documento TRASMESSO a Conserva;
- Documento VERSATO in Conserva;
- Documento RIFIUTATO da Conserva.

![](_page_64_Picture_0.jpeg)

![](_page_64_Picture_2.jpeg)

Rev. 1.8 del 16.05.2023

In **TITULUS 4** è possibile ricercare i documenti filtrando attraverso il menu a tendina relativo alla "Conservazione unità documentale"

![](_page_64_Picture_47.jpeg)

Visualizzando il documento invece, l'informazione relativa allo stato di conservazione è visibile in alto. Di seguito tre esempi rispettivi alle tre casistiche.

![](_page_64_Picture_48.jpeg)

In **TITULUS 5** è possibile ricercare le unità documentali filtrando attraverso il menu a tendina relativo allo "Stato di conservazione".

![](_page_64_Picture_49.jpeg)

![](_page_65_Picture_0.jpeg)

![](_page_65_Picture_2.jpeg)

Rev. 1.8 del 16.05.2023

Visualizzando il documento invece, l'informazione relativa allo stato di conservazione è visibile a destra nel widget dedicato alla Conservazione. Cliccando sull'icona con la lente è possibile visualizzare i dettagli relativi allo stato di conservazione.

![](_page_65_Picture_64.jpeg)

### <span id="page-65-0"></span>**7.3 ID Pacchetto di versamento**

L'id del pacchetto di versamento è l'identificativo univoco del pacchetto attraverso il quale uno o più documenti/fascicoli vengono trasmessi in Conserva. L'id del pacchetto di versamento è costruito con il seguente modello:

### *[CODICE ENTE TITOLARE DEI DOCUMENTI]-PDV-[ANNO]-[0000000] Es. CINECA-PDV-2019-0001456*

In Titulus 4 Sul singolo documento o fascicolo, passando con il mouse sullo stato di conservazione, si apre un tooltip che riporta l'id del pacchetto di versamento.

![](_page_65_Picture_10.jpeg)

![](_page_66_Picture_0.jpeg)

![](_page_66_Picture_2.jpeg)

Rev. 1.8 del 16.05.2023

In TITULUS 5 cliccando sui dettagli dello stato di conservazione verrà visualizzato l'ID del pacchetto di versamento in ID di trasmissione.

![](_page_66_Picture_5.jpeg)

![](_page_67_Picture_0.jpeg)

![](_page_67_Picture_2.jpeg)

Rev. 1.8 del 16.05.2023

## <span id="page-67-0"></span>**8. Dettagli risoluzione schermo**

Per un corretto funzionamento, la Web App Conserva richiede che il monitor del computer abbia, come risoluzione orizzontale, almeno 1280px.

Le risoluzioni minime accettate sono:

- 1280x600
- 1280x720
- 1280x768
- 1280x800
- 1280x960
- 1280x1024

Se la risoluzione dello schermo è tra quelle accettate da Conserva ma si usa lo zoom del browser per ingrandire i caratteri, la possibilità di navigare all'interno della Web App potrebbe essere compromessa: in questo caso potrebbe non essere possibile visualizzare la form con i campi ricercabili nelle pagine in cui è prevista [Es. *Ricerca e Esibizione-> Ricerca*, *Gestione Versamento->Ricerca Unità*]. Diminuire la percentuale di zoom nelle impostazioni del browser fino a quando la form è nuovamente visibile.

![](_page_68_Picture_0.jpeg)

![](_page_68_Picture_2.jpeg)

Rev. 1.8 del 16.05.2023

## <span id="page-68-0"></span>**9. Glossario tecnico**

![](_page_68_Picture_152.jpeg)

![](_page_69_Picture_0.jpeg)

![](_page_69_Picture_2.jpeg)

Rev. 1.8 del 16.05.2023

![](_page_69_Picture_121.jpeg)